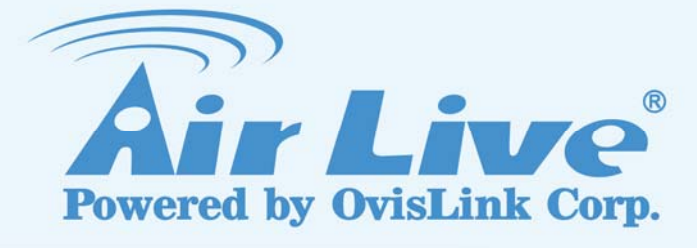

# IGR-1500

Four-WAN Internet Gateway

# User's Manual

www.airlive.com

# **Declaration of Conformity**

# We, Manufacturer/Importer **OvisLink Corp. 5F., NO.6, Lane 130, Min-Chuan Rd., Hsin-Tien City, Taipei County, Taiwan**

# Declare that the product **Four-WAN Internet Gateway IGR-1500 is in conformity with**

In accordance with 89/336 EEC-EMC Directive and 1999/5 EC-R & TTE Directive

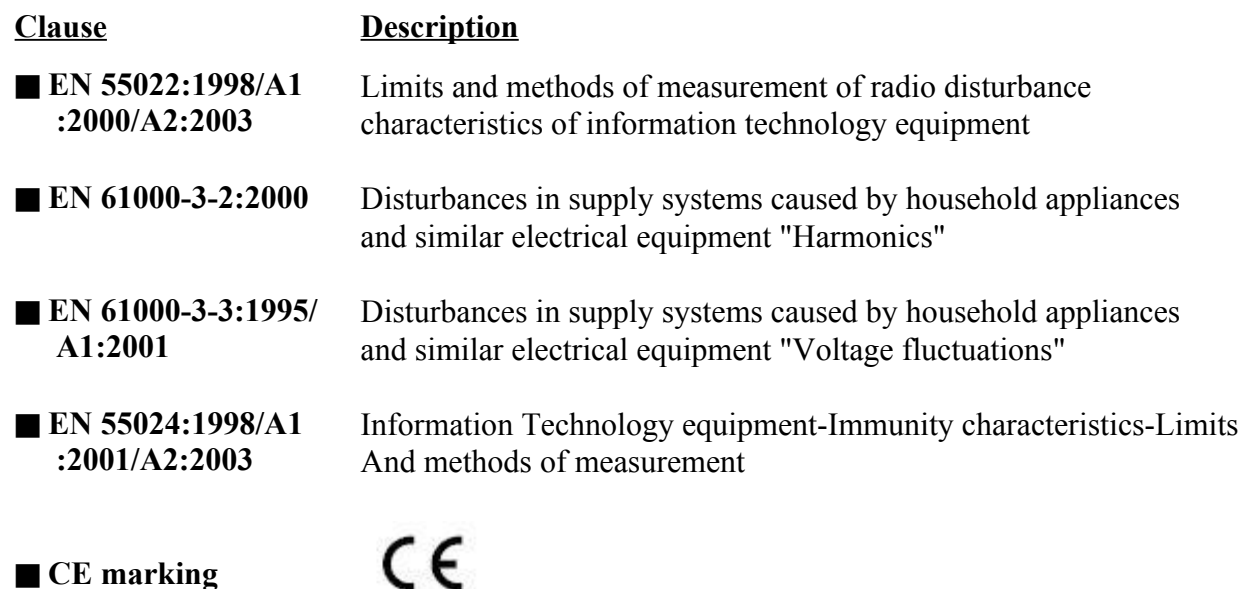

■ **CE** marking

**Manufacturer/Importer**

Signature: Name : **Albert Yeh**

Position/ Title : **Vice President** 

Date: **2007/8/23**

(Stamp)

# **AirLive IGR-1500 CE Declaration Statement**

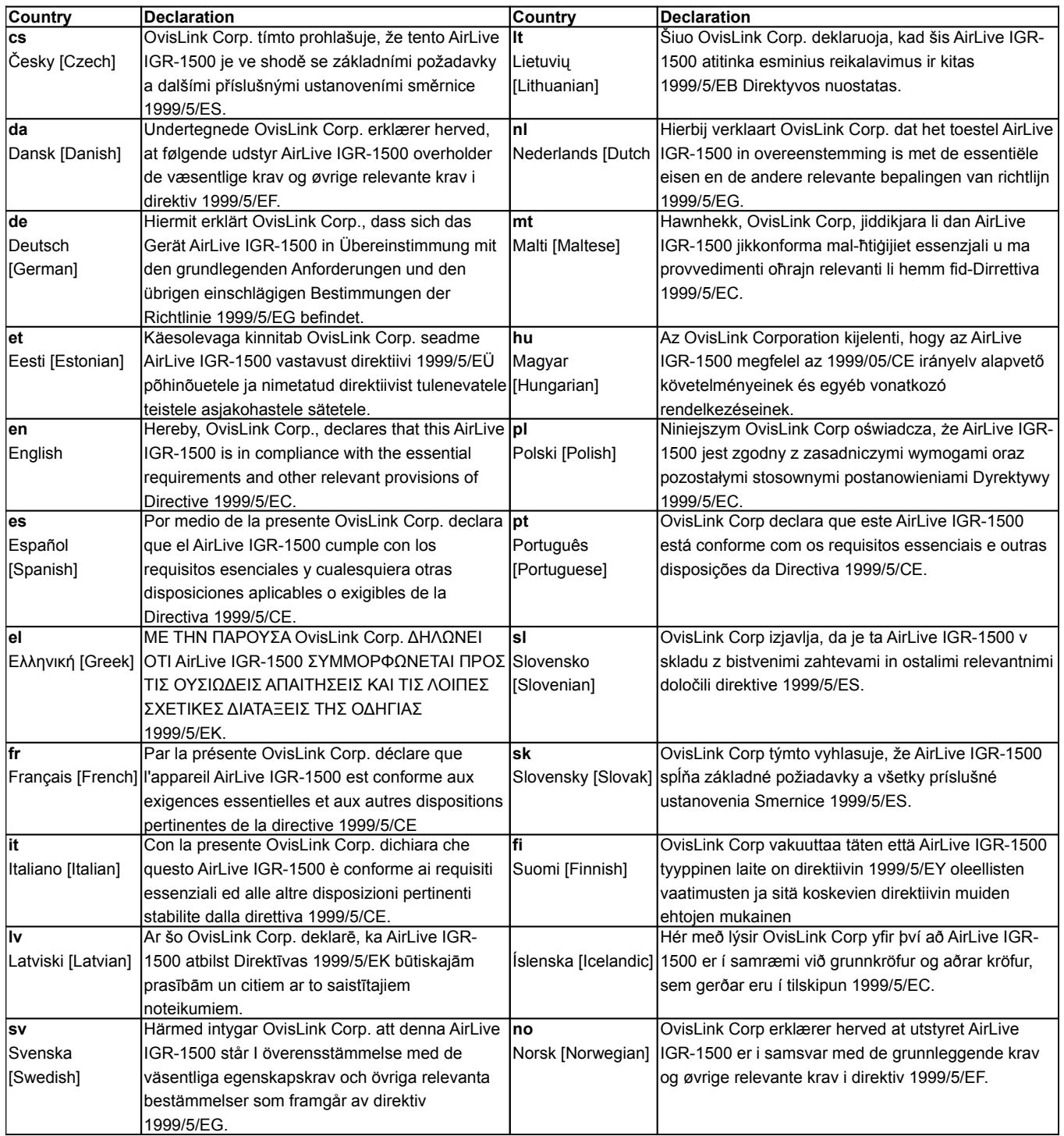

A copy of the full CE report can be obtained from the following address: **OvisLink Corp. 5F, No.6 Lane 130, Min-Chuan Rd, Hsin-Tien City, Taipei, Taiwan, R.O.C.**

This equipment may be used in AT, BE, CY, CZ, DK, EE, FI, FR, DE, GR, HU, IE, IT, LV, LT, LU, MT, NL, PL, PT, SK, SI, ES, SE, GB, IS, LI, NO, CH, BG, RO, TR

# **Copyright**

The contents of this publication may not be reproduced in any part or as a whole, stored, transcribed in an information retrieval system, translated into any language, or transmitted in any form or by any means, mechanical, magnetic, electronic, optical, photocopying, manual, or otherwise, without the prior written permission.

# **Trademarks**

All products, company, brand names are trademarks or registered trademarks of their respective companies. They are used for identification purpose only. Specifications are subject to be changed without prior notice.

# **FCC Interference Statement**

The **IGR-1500** has been tested and found to comply with the limits for a Class B digital device pursuant to Part 15 of the FCC Rules. These limits are designed to provide reasonable protection against radio interference in a commercial environment. This equipment can generate, use and radiate radio frequency energy and, if not installed and used in accordance with the instructions in this manual, may cause harmful interference to radio communications. Operation of this equipment in a residential area is likely to cause interference, in which case the user, at his own expense, will be required to take whatever measures are necessary to correct the interference.

# **CE Declaration of Conformity**

This equipment complies with the requirements relating to electromagnetic compatibility, EN 55022/A1/A2, EN 61000-3-2, EN 61000-3-3/A1, EN 55024/A1/A2, Class B.

**The specification is subject to change without notice.**

# **Table of Contents**

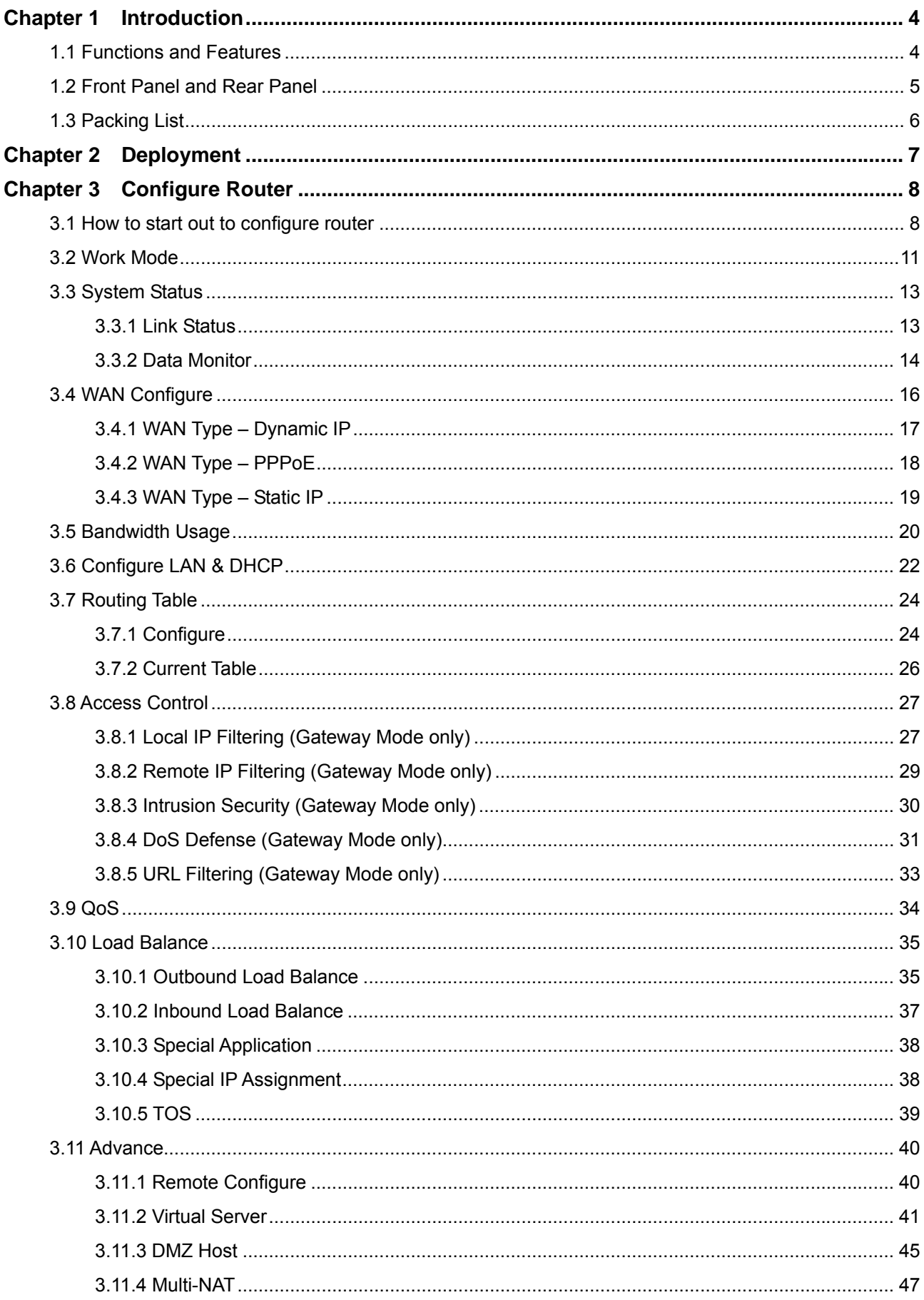

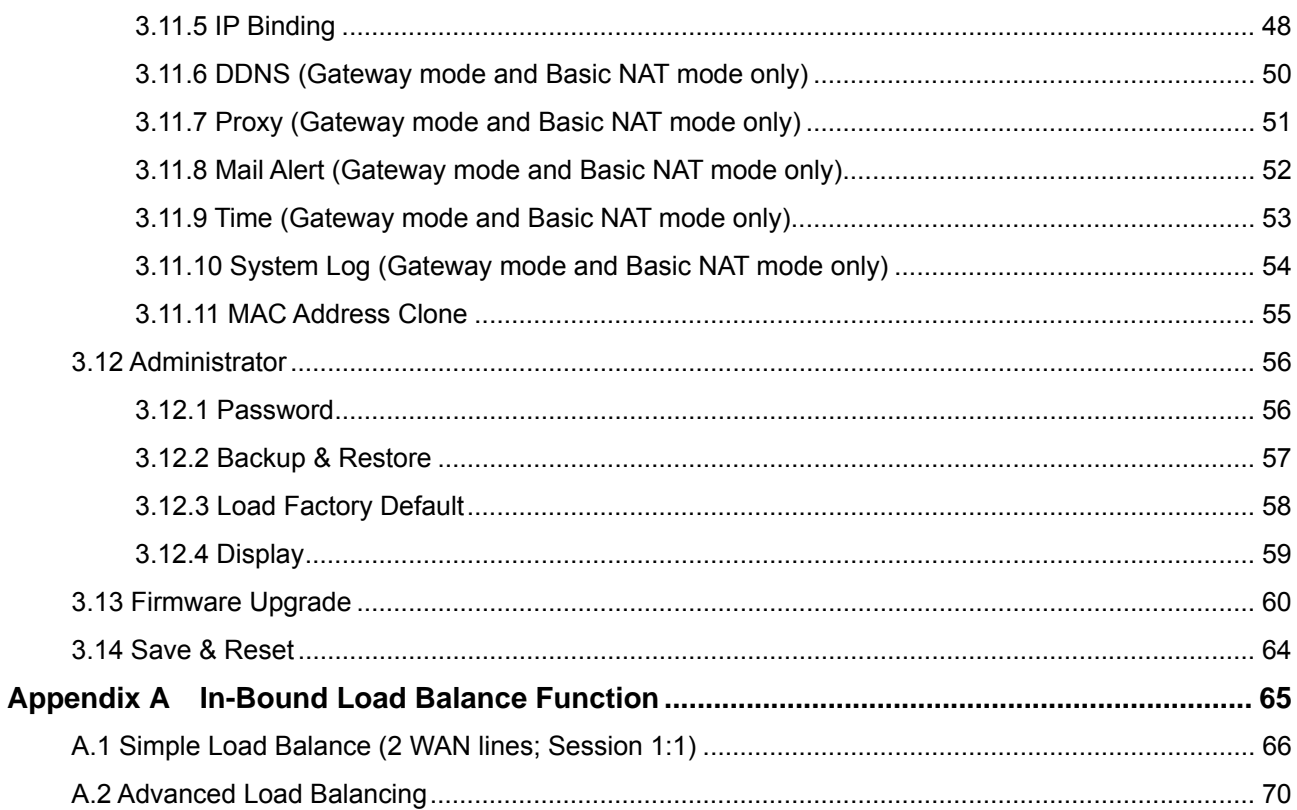

# **Chapter 1 Introduction**

<span id="page-6-0"></span>Congratulations on your purchase of this outstanding IGR-1500 Four-WAN Internet Gateway, this product is specifically designed for the office that has the need to enlarge the usage bandwidth with several narrow bandwidth connections in company.

IGR-1500 features with 4 10/100 Mbps Ethernet ports (WAN port) and one 10/100 Mbps Ethernet port (LAN port). WAN port is using to connect to broadband transmission equipments such as ADSL modem or CABLE modem for user and far end to download or upload data in high speed; the LAN port works to connect to computer via cable. You can also connect LAN port with HUB/SWITCH device to extend the amount of connection device/user if necessary. Families with multiple PCs could share one ISP account and play exciting games against each other through IGR-1500. The switch function could also reduce the traffic in internal LAN.

# **1.1 Functions and Features**

- **•** Web configuration tool
- z **3 kinds of differential Work Mode**
- **Multiple DMZ Host (PPPoE, Static IP)**
- **•** Multiple Virtual Server
- **Multiple NAT function**
- Inbound Load Balance and Outbound Load Balance
- **Ultra Smart Sharing**
- z **Protocol Route Control (IP Binding Function, by IP & port number)**
- **•** Protocol Bandwidth Control (by application protocol port number)
- **IP/URL Blocking, DoS, and Intrusion Security**
- **User Bandwidth Control Function ( by user IP address)**
- z **H.323 VoIP ALG included**
- **Remote Configuration Through Internet**
- $\bullet$  System Log
- **Mail Alert**
- **SPI Firewall**
- **Backup / Restore Router configuration file from PC**
- **Display real time router configuration parameter**

# <span id="page-7-0"></span>**1.2 Front Panel and Rear Panel**

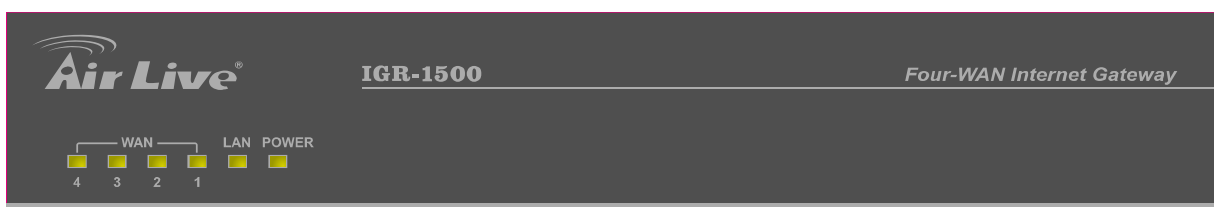

#### **Figure 1-1 Front Panel**

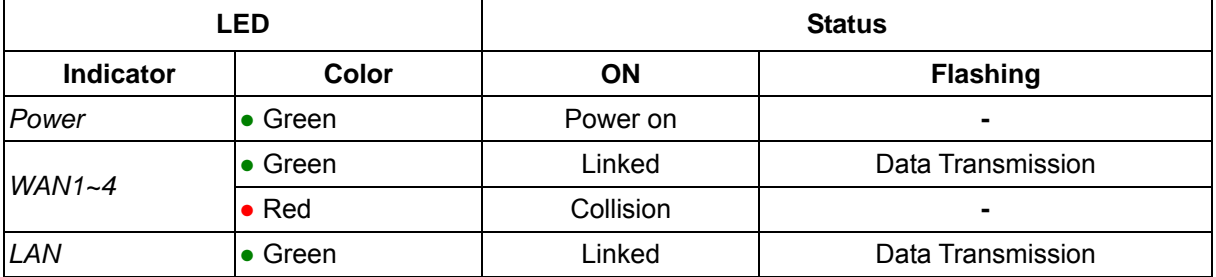

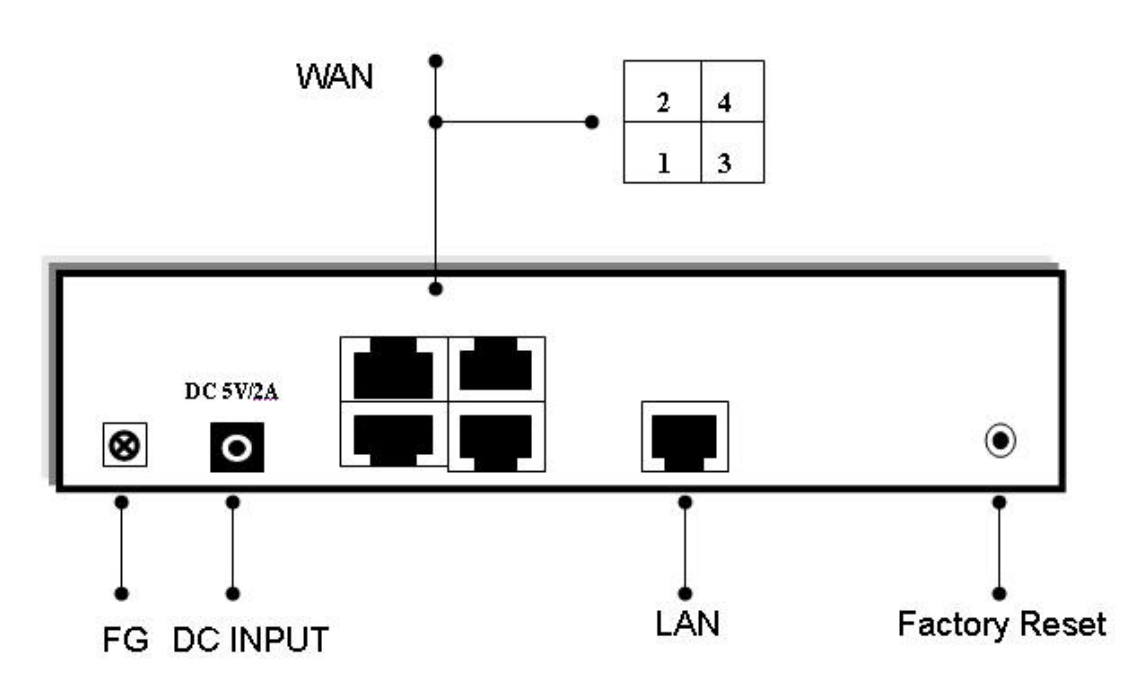

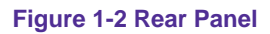

#### **Ports:**

**FG:** Ground connection

**DC 5V: Connecting to AC adapter** 

WAN1~4 Port: Four RJ-45 type WAN ports connecting to broadband transmission equipment such as ADSL or Cable modem via RJ-45 cable.

LAN Port: One RJ-45 type LAN port connecting to your network devices such as Hub/Switch via RJ-45 cable. **Factory Reset:** Press **Factory Reset** button can be defined as to reload factory default value or reset back to latest configuration by software. When you finish defining the Default Button Option, just pressing Factory Reset button 2 seconds and releasing it, the router will load the default settings or back to latest configuration.

# <span id="page-8-0"></span>**1.3 Packing List**

- **•** IGR-1500 Four-WAN Internet Gateway
- **•** Installation CD-ROM
- Quick Installation Guide
- CAT-5 UTP Fast Ethernet cable
- AC Adapter

**When you open your package, make sure all of the above items are included and not damaged. If you see that any components are damaged, please notify your dealer immediately.** 

#### **Chapter 2 Deployment**

<span id="page-9-0"></span>IGR-1500 provides one LAN port connecting to your network devices such as PC, HUB and SWITCH via RJ45 cable. Using a HUB/SWITCH will allow more PC connecting to IGR-1500. WAN ports are using to connect your ADSL or CABLE Modem to the broadband ISP.

For RJ45 cable type, both WAN/LAN port support auto MDI/MDIX Function, you can choose cross over type or straight type RJ-45 cable

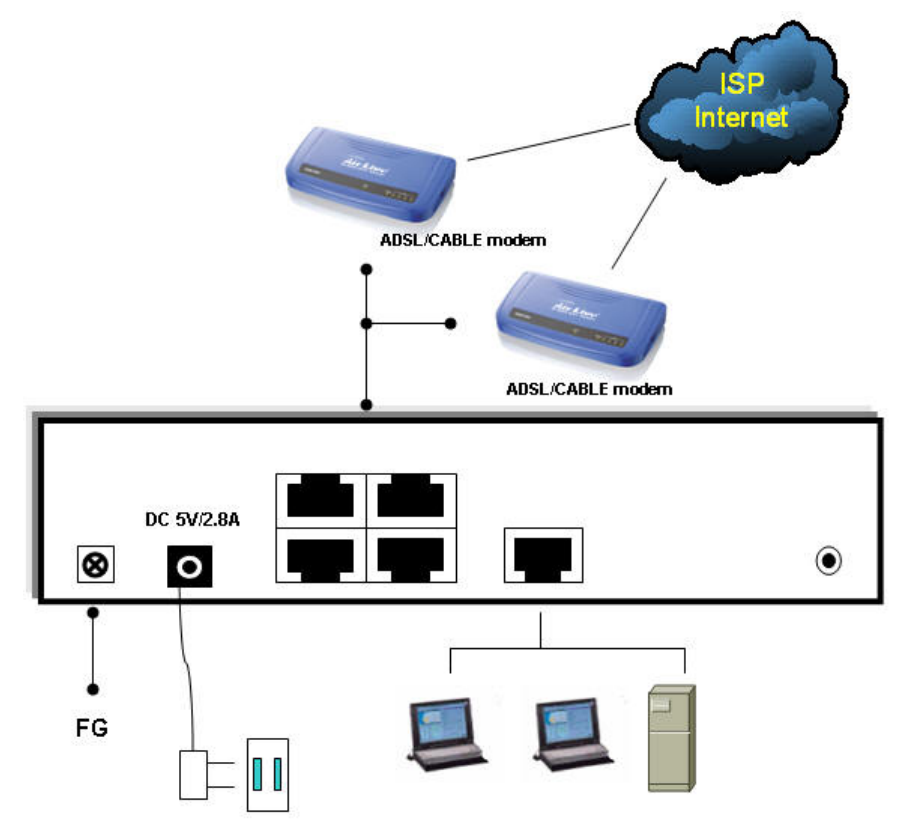

#### **Connection Procedure:**

- 1. Plug in DC power adapter to Router.
- 2. Connect the Router WAN port RJ45 modular jack to ADSL/CABLE Modem Ethernet port with the RJ45 cable.
- 3. Connect the Router LAN port RJ45 modular jack to HUB/SWITCH LAN port by RJ45 cable.
- 4. Connect PC LAN card port to HUB/SWITCH LAN port.
- 5. Connect FG to ground
- 6. Plug in AC power cord to power source

# **Chapter 3 Configure Router**

# <span id="page-10-0"></span>**3.1 How to start out to configure router**

- **Step1.** Connect the MIS engineer's PC and IGR-1500's LAN port to the same Hub / Switch, and launch the browser (IE or Netscape) to link the IGR-1500 appliance. The default IP address is http: //192.168.1.1
- *Step2.* Administrator will be requested for **User Name** and **Password** when entering IGR-1500 system. (Figure 3-1)
	- **User Name** : airlive
	- **Password** : airlive
	- Click **OK**.

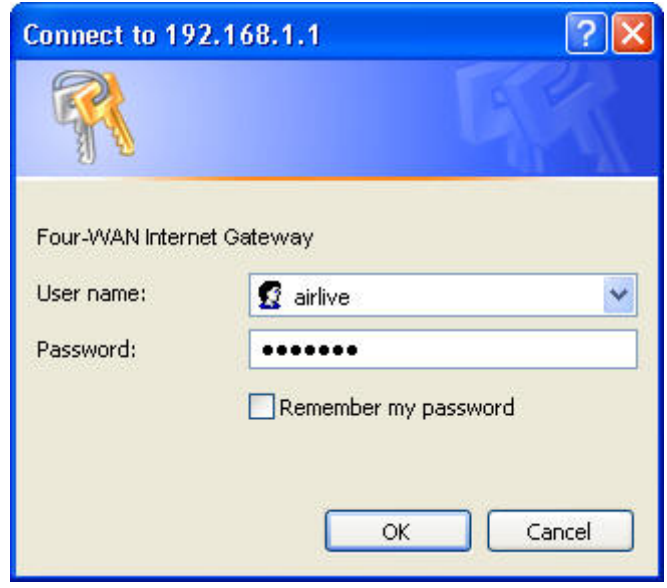

**Figure 3-1 Login page** 

- **Step3.** In order to meet different application usage, you can configure this router to be 3 different working models: (Figure 3-2)
	- **Gateway mode**
	- **Router mode**
	- Basic NAT mode (NAT Table up to 5000 entries)

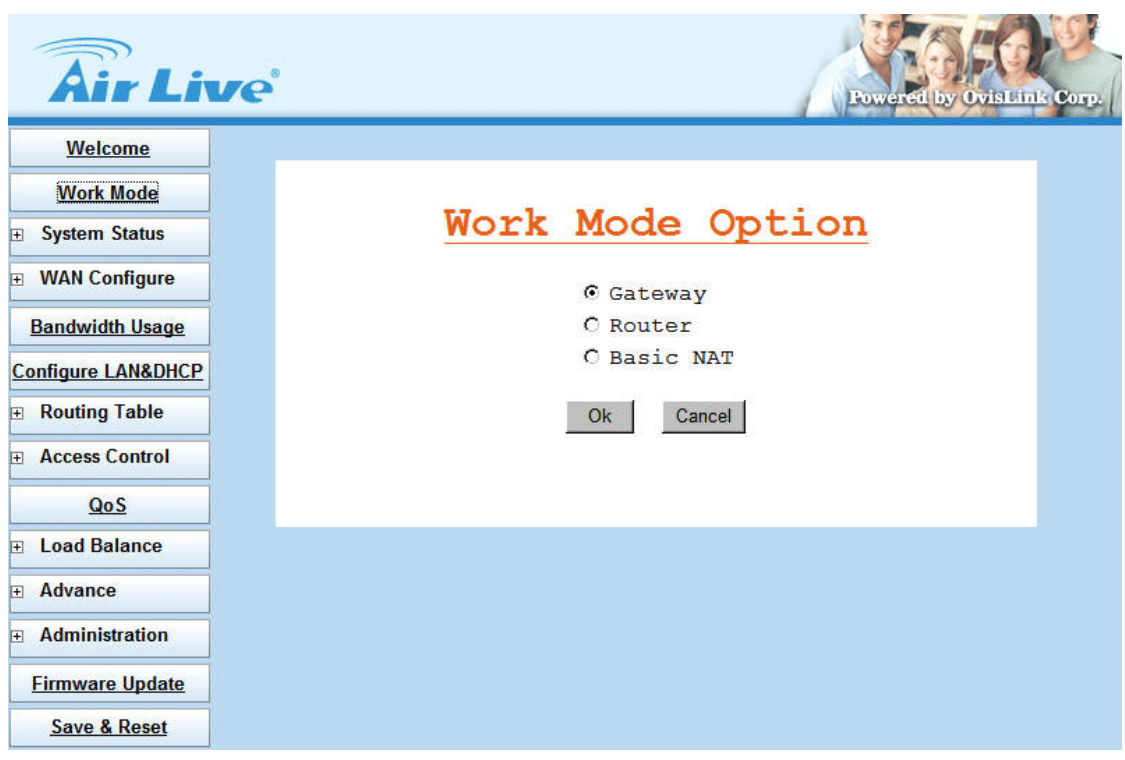

# **Figure 3-2 Select Work Mode**

Each working mode includes different features:

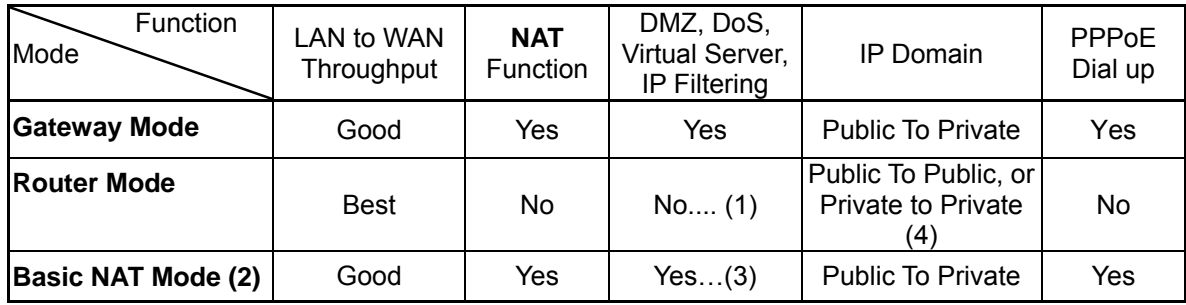

- (1) All NAT related function will be disable
- (2) The purpose for this mode is to have high through-put and NAT function both
- (3) Simple NAT function available
- (4) Act like a multi-LAN port router

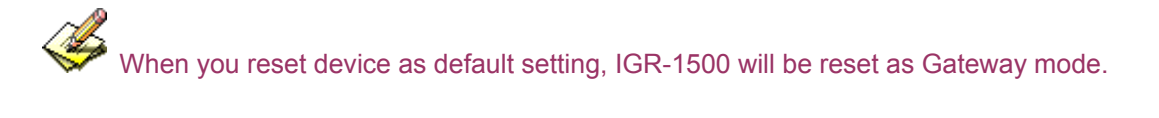

**Step4.** Configure each WAN port separately, and the other function you would like to use, such as Load Balance, Bandwidth Management, or else. (Figure 3-3)

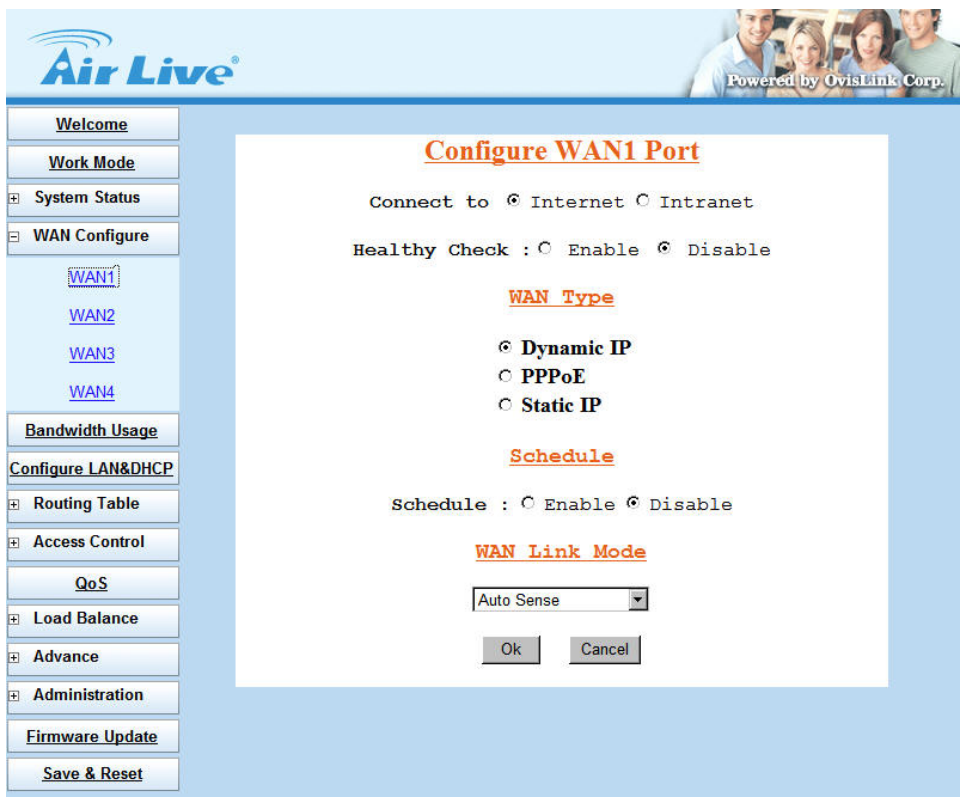

**Figure 3-3 Configure WAN port setting** 

You can refer to the manual for more understanding of else router's feature.

# <span id="page-13-0"></span>**3.2 Work Mode**

In order to meet different application usage, you can configure this router into 3 different working modes.

- Gateway mode
- Router mode
- Basic NAT mode

Each working mode includes different features:

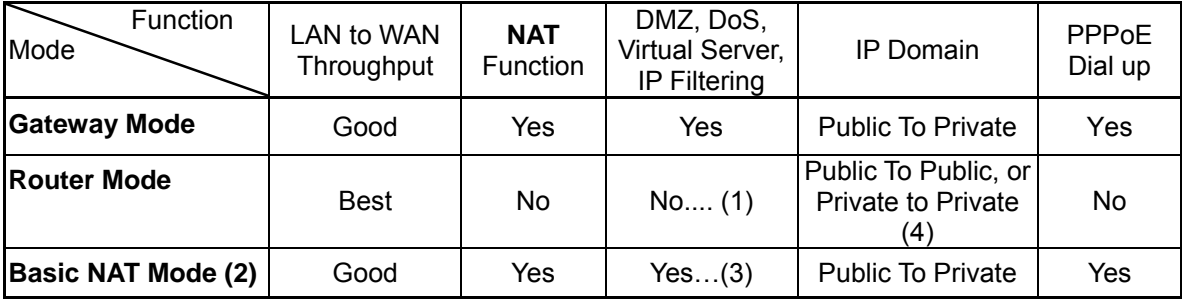

- (1) All NAT related function will be disable
- (2) The purpose for this mode is to have high through-put and NAT function both
- (3) Simple NAT function available
- (4) Act like a multi-LAN port router

#### **Work Mode / Function List**

![](_page_13_Picture_163.jpeg)

![](_page_14_Picture_28.jpeg)

# <span id="page-15-0"></span>**3.3 System Status**

## **3.3.1 Link Status**

You can get the following information in Link Status window: (Figure 3-4)

- **LAN Status**
- **WAN Status**
- **Firmware Version**
- **DHCP Table**

| <b>Air Live</b>                         | Powered by OvisLink Corp.                                                    |  |  |  |  |
|-----------------------------------------|------------------------------------------------------------------------------|--|--|--|--|
| <b>Welcome</b>                          | <b>LINK STATUS</b>                                                           |  |  |  |  |
| <b>Work Mode</b>                        |                                                                              |  |  |  |  |
| □ System Status                         | LAN Status                                                                   |  |  |  |  |
| <b>Link Status</b>                      | IP Address<br>192.168.1.1                                                    |  |  |  |  |
| <b>Data Monitor</b>                     | MAC Address<br>00:D0:DA:00:45:28                                             |  |  |  |  |
| <b>E</b> WAN Configure                  | Subnet Mask<br>255.255.255.0                                                 |  |  |  |  |
| <b>Bandwidth Usage</b>                  | <b>DHCP</b><br><b>Enable</b>                                                 |  |  |  |  |
| <b>Configure LAN&amp;DHCP</b>           | <b>WAN Status</b>                                                            |  |  |  |  |
| <b>F</b> Routing Table                  | WAN1<br>$\blacksquare$                                                       |  |  |  |  |
| <b>Access Control</b><br>$\overline{+}$ |                                                                              |  |  |  |  |
| QoS                                     | MAC Address<br>00:D0:DA:00:45:29                                             |  |  |  |  |
| <b>Load Balance</b><br>F.               | <b>IP</b> Address<br>192.168.0.45<br><b>Subnet Mask</b><br>255.255.255.0     |  |  |  |  |
| <b>Advance</b><br>$\blacksquare$        | <b>WAN Status</b><br><b>Connected</b>                                        |  |  |  |  |
| Administration<br>$\overline{+}$        | <b>WAN1 Disconnect</b>                                                       |  |  |  |  |
| <b>Firmware Update</b>                  |                                                                              |  |  |  |  |
| <b>Save &amp; Reset</b>                 | Firmware                                                                     |  |  |  |  |
|                                         | Firmware Version<br><b>IGR1500 V1027-MB2.4-E</b>                             |  |  |  |  |
|                                         | <b>Release Day</b><br>Aug 8 2007                                             |  |  |  |  |
|                                         | DHCP Table                                                                   |  |  |  |  |
|                                         | <b>MAC</b> Address<br><b>IP</b> Address<br>192.168.1.12<br>00:d0:59:59:79:2d |  |  |  |  |

**Figure 3-4 Link Status** 

- **LAN Status:** Shows the information of **MAC Address**, **IP Address**, **Subnet Mask** and **DHCP Status** (Enable/Disable).
- **WAN Status:** Shows the information of **MAC Address**, **IP Address**, **Subnet Mask** and **WAN Status** on each or all **WAN** ports

**Firmware version:** version of software and its released date.

**DHCP Table:** Shows the information of **MAC Address** and **IP Address**.

# <span id="page-16-0"></span>**3.3.2 Data Monitor**

Differ with Link Status window, Data Monitor window provides detail packet transfer status. It includes 2 kinds of real time data per each WAN port. (Figure 3-5)

![](_page_16_Picture_88.jpeg)

![](_page_16_Figure_3.jpeg)

## **Current Session:**

- ◆ TCP Session:
- UDP Session:
- ◆ ICMP Session:
- ◆ Total Session:
- **Current Bandwidth:** 
	- ◆ Download Speed:
	- ◆ Upload Speed
- **Accumulative Data Counter:** 
	- ◆ Usage (%): For example, WAN1 usage% = WAN1 total packets \_\_\_%

(WAN1+WAN2) total packets

Byte Received

- ◆ Byte Transmitted
- Total Bytes: Total packets transfer by each WAN port
- **NAT Table:** list current user detail NAT data. (Figure 3-6)
- **Refresh:** update data monitor table to display newest data
- **Clear Counter:** reset **Data Counter** data to 0, and restart to accumulate the packets.

![](_page_17_Picture_52.jpeg)

**Figure 3-6 NAT Table** 

The packets start to accumulate from:

- 1. Router powers on
- 2. Clear counter
- 3. Counter reaches upper the limitation (4294967K), and then the counter will reset to 0 automatically.

# <span id="page-18-0"></span>**3.4 WAN Configure**

There are several **WAN** function can be made in this display, you can configure functions to each WAN port separately.

- **Connect to:** 
	- **Internet:** WAN port is connected to Internet through ADSL/Cable modem
	- **Intranet:** WAN port is connected to another router LAN port, work together with "Static Route" function, can restrict specific IP packet to a dedicate route path.
- **Healthy Check:** 
	- ◆ Enable: Enable the feature to check whether the WAN link is alive or not. System provides 3 methods to check the WAN link, **Ping IP**, **DNS**, and **Time Server**; you can choose it with each method or both. It is suggested to select at least 2 methods to check the WAN link, in order to avoid router making wrong action due to Internet Server disable. (Figure 3-7)
	- **Disable:** If "Time Server" does not exist, this function will disable automatically.

![](_page_18_Picture_131.jpeg)

![](_page_18_Figure_9.jpeg)

- **Dynamic IP:** Connect to Cable Modem and obtain an IP address from ISP automatically.
- **PPPoE:** Connect to Dial Up DSL (Gateway / Basic NAT Mode only)
- **Static IP:** Connect to Leased DSL
- **Schedule:** This function allows you to control each WAN port link up/down time by daily/weekly.
	- **Start Time: (hh:mm)**
	- **End Time: (hh:mm)**
	- ◆ Weekly: choose by day

 When you enable Schedule function, the WAN connection will follow the Schedule to link up or down, no matter DOD (Dial-on-demand) function is enabled or disabled.

- <span id="page-19-0"></span> **WAN Link Mode:** You can choose the WAN interface type in order to follow the connecting type of ISP.
	- **Auto Sense**
	- **10Mbps Half Duplex**
	- **10Mbps Full Duplex**
	- ◆ 100Mbps Half Duplex
	- **100Mbps Full Duplex**

#### **3.4.1 WAN Type – Dynamic IP**

Usually it's used to connect CABLE modem. You won't need to assign IP address, and the IGR-1500 will get the IP address for ISP automatically. (Figure 3-8)

![](_page_19_Picture_70.jpeg)

**Figure 3-8 Dynamic IP** 

- **Gateway / Basic Mode:** When you choose Dynamic IP, you only need to save this selection, and reboot router when you finish configuring all parameter.
- **Router Mode:** For **Intranet** use only, IGR-1500 can obtain IP from DHCP Server automatically.

# <span id="page-20-0"></span>**3.4.2 WAN Type – PPPoE**

Connect to ISP via dial-up connecting, ISP will assign a legal IP to you after the user Id and password had been passed. (The user Id and password here are provided by your ISP.) (Figure 3-9)

![](_page_20_Picture_103.jpeg)

**Figure 3-9 PPPoE** 

- **Account:** The user name provided by ISP, the character can be entered up to 60.
- **Password:** The password provided by ISP, the character can be entered up to 60.
- **Service Name:** This is optional. The Service name is needed if ISP requires for it.
- **Max. Idle Time (min):** The default value is 0, means not to check the idle time, so the connection will remain connecting unless user disconnects it by manually.
- **Dial On Demand:** Auto connect function
	- **Manual:** You need to initiate WAN connection manually, by clicking **WAN1 connect** or **WAN2 connect** button in System Status → Link Status menu. However, power up or reset also can initiate the WAN connection.
	- **Dial-on-demand:** Whenever a user is trying to access the Internet from his computer, this WAN port will start connection automatically if it is disconnected.
	- **Always-on:** The WAN port will try to establish the connection as long as it is disconnected, no matter this port is used or not.

<span id="page-21-0"></span> About "Always-on" function, normally you need to combine "Healthy Check" function together, then "Always-on" can work more perfectly because there is an ADSL modem between router & ISP equipment. In physical layer, if ADSL line fails but ADSL modem is still alive, and router can not detect the line status unless ISP sends a disconnected packet to router. So if ADSL line is in abnormal up-down, sometimes router can not get disconnect packet from ISP. Maybe in ISP side, it treats line as disconnected status, but router seems like to be still in "connecting" status.

If you enable "Healthy Check" in each line, then router can automatically send packet out through WAN to detect whether line is active or not. (1 packet per 30 sec) This function will be helpful to judge the line status, and provide correct information to router for the Link Status.

It is better to enable at least 2 options in "Healthy Check", in order to avoid misiudgments when only 1 option is selected and the option server fails to respond the request.

# **3.4.3 WAN Type – Static IP**

When user applied the leased line from ISP, the service provider will offer user the real IP, Subnet Mask, Gateway and DNS. You need to indicate the static IP manually. (Figure 3-10)

![](_page_21_Picture_56.jpeg)

**Figure 3-10 Static IP** 

# <span id="page-22-0"></span>**3.5 Bandwidth Usage**

This is a very useful function, it can let you to control WAN port bandwidth usage by each protocol. Like FTP, when someone uses FTP to transfer file, it will occupy heavy loading by using this function, so you can limit the dedicated application bandwidth as you want to.

# **For example:**

In following display, FTP, HTTP & Mail bandwidth will be limited in certain percentage. This router provides 3 most often use protocol in the table, and you just need to fill in port number and % usage for each application:

- **Select WAN Port:** Select the WAN interface for the bandwidth definition
- **WAN Speed:** Enter the upload and download speed provided by ISP
	- ◆ Upload (kbits/s)
	- ◆ **Download** (kbits/s)
- **Usage Set:** 
	- ◆ **Protocol:** name of protocol data packet will be limited.
	- **Port:** protocol port number
	- **Usage %:** The usage percentage of WAN speed (Figure 3-11)

![](_page_22_Picture_97.jpeg)

**Figure 3-11 Bandwidth Usage** 

![](_page_23_Picture_0.jpeg)

Router provides another 4 self-defined port number, user just needs to fill in port number for each protocol.

# <span id="page-24-0"></span>**3.6 Configure LAN & DHCP**

This function configures the LAN ports **IP address**, **Subnet Mask**, and **DHCP server**.

You can choose using DHCP server or disable it, the Dynamic Host Configuration Protocol (DHCP) allows the Broadband Router to dynamically assign IP addresses to network devices. Dynamic IP assignment alleviates the need for the network administrator to maintain and monitor IP address assignments and simplifies IP use because the IP addresses are automatically and dynamically assigned when a station powers-on. You will need to indicate the range of DHCP server and DNS address if you enable DHCP server function. (Figure 3-12)

You can also reserve some IP's to specific computers. You need to enter the name (MAC address) of the network card installed in your computer to assign a particular IP to it. Enter the relative values and then click **Add**. (Figure 3-13)

![](_page_24_Picture_52.jpeg)

**Figure 3-12 Configure LAN & DHCP** 

![](_page_25_Picture_29.jpeg)

**Figure 3-13 Add Reserved IP Address** 

When enable DHCP Server in "From", "TO" field, you can reserve up to 253 IP address to DHCP

server.

Fill in local DNS Server IP address in "DNS Address" field, the DNS IP information will also assign to DHCP client.

# <span id="page-26-0"></span>**3.7 Routing Table**

# **3.7.1 Configure**

This function allows manually defined by users as the only path to the destination. Users can configure the static routing path to IGR-1500.

# ■ Static Routing - Gateway Mode:

There have one pc with two interfaces in this area, one interface is connected to IGR-1500 (domain A), and the other connected to another Server (domain B). Users need to set the static routing path in IGR-1500 in order to recognize another domain in this area. These settings enable the packets from domain A to the destination in domain B via the gateway configured in IGR-1500. (Figure 3-14, 3-15)

![](_page_26_Figure_5.jpeg)

**Figure 3-14 Static Routing – Gateway Mode** 

## ■ Static Routing - Route Mode:

It will disable all the functions related to NAT, such as Virtual Server, DMZ, Multi-DMZ, IP Filter, DoS and so on.

Router mode supports neither PPPoE nor Dial-up connection. It's only been used for the route between two domains. In other words, router mode supports the transmission of data between two different domains via WAN port. The IGR-1500 needs to use static routing or dynamic routing (RIP1/RIP2) to obtain routing table from each other. Thus, the PCs in domain A and PCs in domain B can access the data with each other via the router mode.

#### **Static Routing – Basic NAT Mode**

Similar to Gateway mode, the difference is that Basic NAT mode only has Basic NAT function. Once you select Basic NAT mode, all the additional function such as DoD (Dial on Demand), IP Filter, DoS and so on will be disabled. You may select Basic NAT mode to obtain higher speed otherwise you have to select Gateway mode to enable these functions.

#### **Dynamic Routing**

Dynamic Routing allows router learning the path to destination by receiving periodic updates from others. The protocol used in communication between routers is RIP v1 and v2. (Routing Information Protocol). RIP1 supports only to broadcast mode while RIP2 supports broadcast and multicast mode. (Figure 3-15)

![](_page_27_Picture_42.jpeg)

**Figure 3-15 Static Routing and Dynamic Routing** 

# <span id="page-28-0"></span>**3.7.2 Current Table**

This display shows the valid routing paths in IGR-1500. Users can view the information about current routing paths. (Figure 3-16)

![](_page_28_Picture_2.jpeg)

**Figure 3-16 Current Table** 

# <span id="page-29-0"></span>**3.8 Access Control**

#### **3.8.1 Local IP Filtering (Gateway Mode only)**

AirLive IGR-1500 allows you to define the accessed restriction about to block or allow outgoing IP packets per protocol (port number).

You may restrict specific IP to perform limited protocols or allow them to execute partial protocols. And the first thing you have to know is the port numbers and their usages.

Local IP Filtering can be defined 10 items and item 1 has the highest priority. In principle, the same IP should not list in different items. If IP settings are conflicted, the higher priority item will be the obeyed rules.

You can reserve dedicate IP address to dedicated user from **Configure LAN & DHCP**  $\rightarrow$  Reservations IP function, by using this function, user can have dedicated IP address match to their computer NIC MAC address.

There are ten items in this function. You can allow or restrict specific IP(s) to access some port numbers.

#### **Example 1:**

If you restrict the PC of IP 192.168.1.13-192.168.1.15 to access HTTP, the settings are: Item 1: Enable Filter entry: Block Port Number: 80 IP address: 192.168.1.13-192.168.1.15

#### **Example 2:**

If you allow the PC of IP 192.168.1.16-192.168.1.18 to access FTP only, the settings are: Item 2: Enable Filter entry: Allow Port Number: 21 IP address: 192.168.1.16-192.168.1.18

#### **Example 3:**

If you allow the PC of IP 192.168.1.40, 192.168.1.56, 192.168.1.100-192.168.1.120 to access port 50, port53, port100-120 only, the settings are: Item 3: Enable Filter entry: Allow Port Number: 50, 53, 100-120 IP address: 192.168.1.40, 192.168.1.56, 192.168.1.100-120 (Figure 3-17)

![](_page_30_Picture_70.jpeg)

# **Figure 3-17 Local IP Filtering Example Setting**

# **Protocol Port Number List**

![](_page_30_Picture_71.jpeg)

# <span id="page-31-0"></span>**3.8.2 Remote IP Filtering (Gateway Mode only)**

AirLive IGR-1500 features to define accessed restriction for remote users. You may restrict some destination IP addresses that are not allowed to reach IGR-1500.

- **IP Address:** destination IP address that prohibits users to reach
- **Enable:** enable restrict function

(Figure 3-18)

![](_page_31_Picture_38.jpeg)

**Figure 3-18 Remote IP Filtering Example Setting** 

# <span id="page-32-0"></span>**3.8.3 Intrusion Security (Gateway Mode only)**

AirLive IGR-1500 features Intrusion Security, to allow user setting as "BLOCK" or "PASS" function following by the table content. The restricted user can be defined with its IP and MAC address. (Figure 3-19)

![](_page_32_Picture_2.jpeg)

**Figure 3-19 Intrusion Security** 

## <span id="page-33-0"></span>**3.8.4 DoS Defense (Gateway Mode only)**

AirLive IGR-1500 also provides DoS (Denial of Service Defense) function to protect your network servers, hosts, routers and other devices from the attacking of villain using mass data transmission. (Figure 3-20)

The default value in the display is the optimize parameter for Router. (Figure 3-21)

![](_page_33_Picture_3.jpeg)

**Figure 3-20 DoS Defense** 

| <b>Air Live</b>                                                                              |                                                   |                                         |                         | <b>Powered by OvisLink Corp.</b> |  |
|----------------------------------------------------------------------------------------------|---------------------------------------------------|-----------------------------------------|-------------------------|----------------------------------|--|
| Welcome                                                                                      |                                                   |                                         |                         |                                  |  |
| <b>Work Mode</b>                                                                             | DoS Defense                                       |                                         |                         |                                  |  |
| <b>System Status</b><br>$+$                                                                  | Function                                          | Parameter                               |                         |                                  |  |
| <b>WAN Configure</b><br>$\overline{+}$                                                       | <b>IP Fragments Checking</b>                      |                                         | <b>Lock Time Enable</b> | г                                |  |
| <b>Bandwidth Usage</b>                                                                       | <b>IP</b> Address spoofing                        |                                         |                         | П                                |  |
| <b>Configure LAN&amp;DHCP</b><br><b>Routing Table</b><br>$\overline{+}$                      | Disable Ping(ICMP) respond                        | $\Gamma$ LAN<br>$\Box$ WAN1 $\Box$ WAN2 |                         | г                                |  |
| <b>Access Control</b><br>F                                                                   | <b>Oversized Ping</b>                             | $\Box$ WAN3 $\Box$ WAN4<br>32<br>bytes  |                         | М                                |  |
| <b>Local IP Filtering</b>                                                                    | Drop IP Packet with Source<br><b>Route Option</b> |                                         |                         | г                                |  |
| <b>Remote IP Filtering</b>                                                                   | Port Scan                                         | 1000<br>ports/sec                       | $\overline{5}$<br>min   | М                                |  |
| <b>Intrusion Security</b>                                                                    | <b>TCP SYN Flooding (WAN)</b>                     | 1000<br>times/sec                       | $\sqrt{5}$<br>min       | ⊽                                |  |
| DoS Defense                                                                                  | <b>TCP SYN Flooding (LAN)</b>                     | 1000<br>times/sec                       | $\sqrt{5}$<br>min       | М                                |  |
| <b>URL Filtering</b>                                                                         | <b>ICMP</b> Flooding (WAN)                        | 1000<br>times/sec                       | 5<br>min                | ⊽                                |  |
| <b>QoS</b>                                                                                   | <b>ICMP Flooding (LAN)</b>                        | 1000<br>times/sec                       | $\overline{5}$<br>min   | ⊽                                |  |
| <b>Load Balance</b>                                                                          | <b>UDP Flooding (WAN)</b>                         | 1000<br>times/sec                       | $\sqrt{5}$<br>min       | ╔                                |  |
| Advance                                                                                      | <b>UDP Flooding (LAN)</b>                         | 1000<br>times/sec                       | 5<br>min                | ⊽                                |  |
| <b>Administration</b><br>$\overline{+}$<br><b>Firmware Update</b><br><b>Save &amp; Reset</b> |                                                   | Ok<br>Cancel                            |                         |                                  |  |

**Figure 3-21 Default Setting of DoS Defense** 

Some virus are using "PING" command to attack network, AirLive IGR-1500 can be defined as accept or reject "PING" command from WAN or LAN. (Figure 3-22)

![](_page_34_Picture_150.jpeg)

**Figure 3-22 Disable Ping respond** 

![](_page_34_Picture_151.jpeg)

# <span id="page-35-0"></span>**3.8.5 URL Filtering (Gateway Mode only)**

Besides restrict users by local/destination IP, AirLive IGR-1500 provides you to do accessed restriction for user by URL as well.

You may restrict some URL address that are not allowed to reach

- Enable URL Filter On Http Port: You can define the port number for URL Filtering, and select to enable the rule.
- **PASS or BLOCK for all URL:** Select a basic rule as the foundation, and then to define the **Exclusive List**.
- **Exclusive List:** Define specific keyword as the Exclusive List.
	- ◆ Keyword: destination URL that prohibit users to reach
- **Supervisor IP List:** Specify IP address that will not be filtered with URL filtering rule. (Figure 3-23)

![](_page_35_Picture_69.jpeg)

**Figure 3-23 Disable Ping respond**
### **3.9 QoS**

With QoS function, you can set up **user bandwidth** with Maximum & Minimum bandwidth value.

- Configure WAN Speed: The WAN speeds must be configured for the QoS configuration to take effect.
- **IP MAX/MIN Limit:** Allocate bandwidth to users:
	- ◆ **IP:** IP address of specified user
	- ◆ **MAX: Bandwidth limitation to this user**
	- **MIN:** Minimal Bandwidth keeps for this user before allocating any bandwidth from this user to others
	- **Down Rate:** Download speed
	- **Up Rate:** Upload speed
	- **WAN Apply:** Which WAN you want the allocation to take effect. (Do not use this option to specify which WAN to use for this user.) (Figure 3-24)

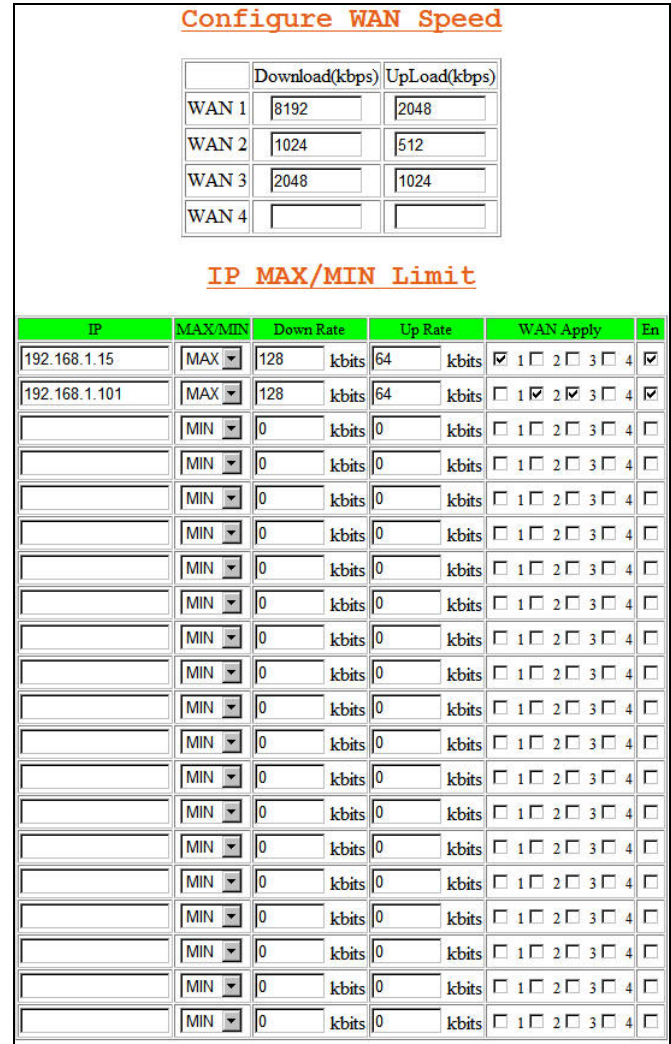

**Figure 3-24 QoS Setting** 

### **3.10 Load Balance**

#### **3.10.1 Outbound Load Balance**

AirLive IGR-1500 provides three kinds of work mode for Outbound Load Balance, and Ultra Smart Sharing feature to offer intelligent connection solution for banking system and Internet on-line game server.

- **Session:** All the enabled WAN ports have the same bandwidth rate (1:1)
- **Weight round robin:** Configure the WAN port bandwidth rate manually.
- **Dynamic Traffic:** Router will find the lowest loading WAN port to transmit and receive data automatically
- **Session:** When user chooses this mode, the router will assign each coming session to each WAN port one by one, no matter how traffic loading is on each WAN port. (Figure 3-25)

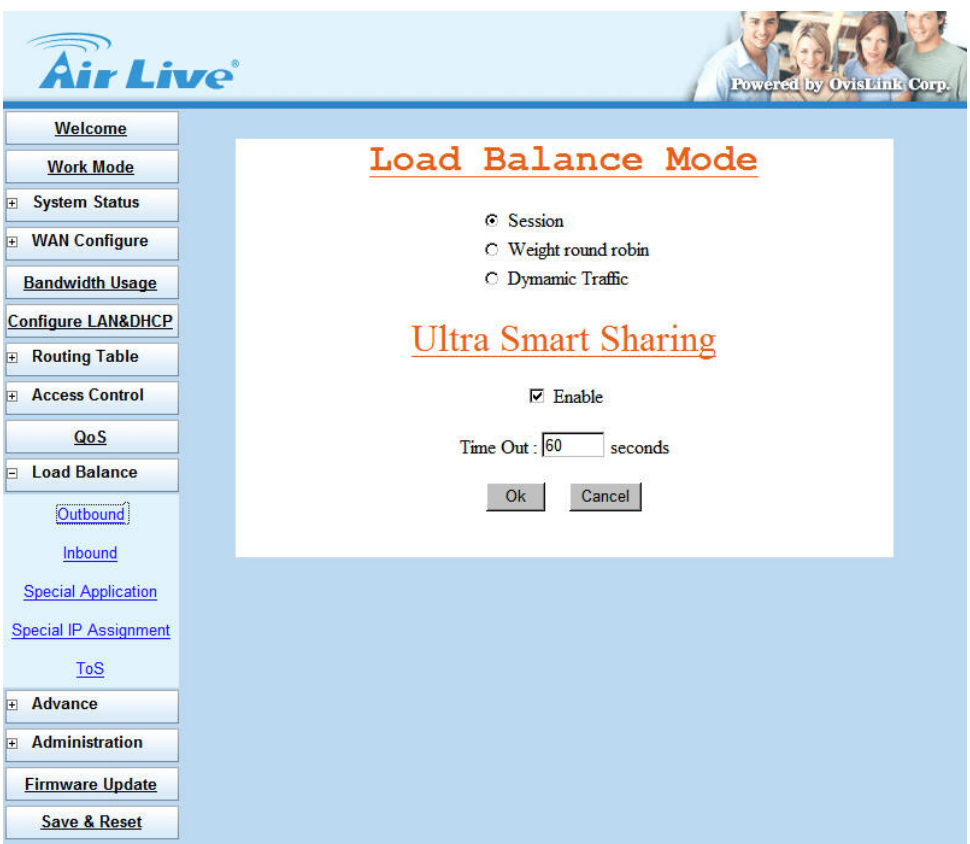

**Figure 3-25 Outbound Load Balance – Session** 

■ Weight round robin: Configure the WAN ports bandwidth rate manually, means you can distribute each coming session from users to each WAN port, following the rate that you assign in each WAN port. The session number in each WAN can be numbered from **1 to 100**, the suggest number is under 1 ~10. If rate is 1:1 for each WAN port, the router function will act like Session mode. (Figure 3-26)

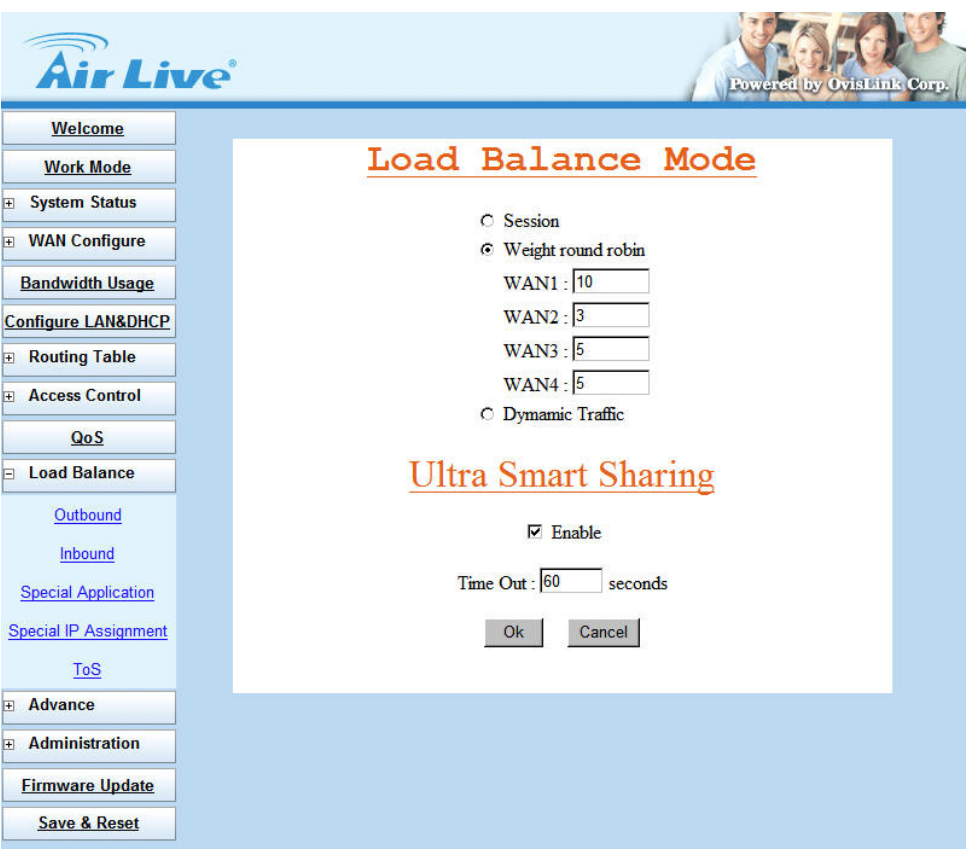

**Figure 3-26 Outbound Load Balance – Weight round robin** 

**Dynamic Traffic:** Router will find the lowest loading WAN port to transmit and receive data automatically. You need to enter correct ADSL/CABLE WAN speed in here. (Figure 3-27)

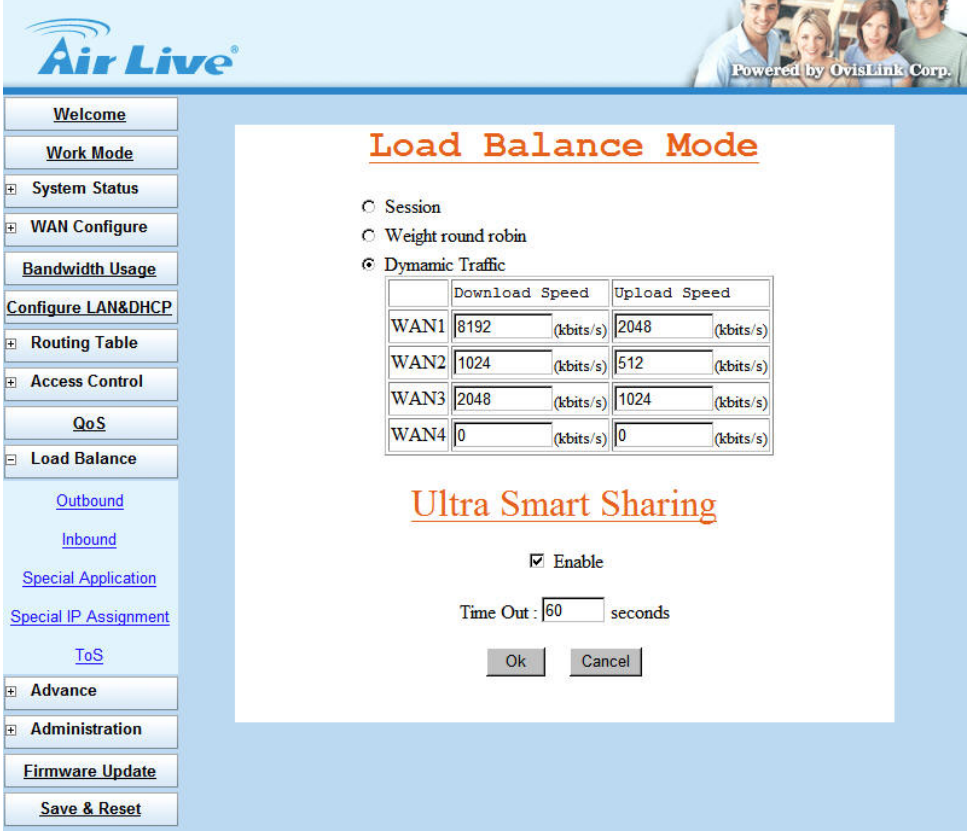

**Figure 3-27 Outbound Load Balance – Dynamic Traffic** 

- **Ultra Smart Sharing:** When user enables this function, IGR-1500 will lock user packet at dedicated WAN port, the dedicated WAN port will be selected base on 1st user packet (This feature is suitable for Game, VoIP, banking system …etc). (Figure 3-28)
	- ◆ Time out Timer: Default is 60 second, range from 30 ~255. User will be removed from WAN user list if no user packet RX/TX passes through the dedicated WAN port after timer expired.

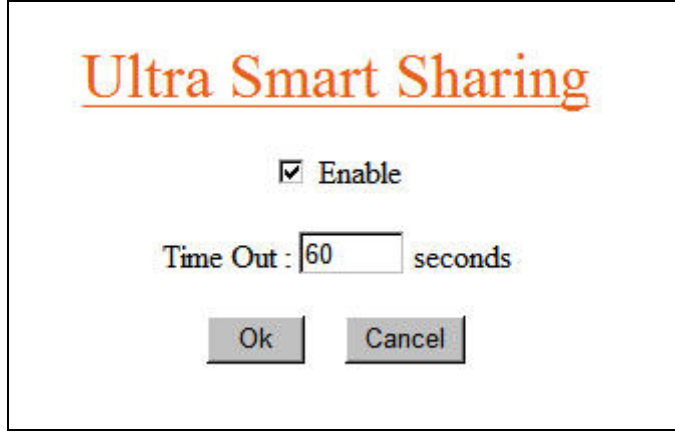

**Figure 3-28 Outbound Load Balance – Ultra Smart Sharing** 

#### **3.10.2 Inbound Load Balance**

Inbound function can let you load sharing traffic that coming from Internet to access you intranet server via each WAN link, this function can increase WAN utilization. (Figure 3-29)

For more detail usage, please refer to **Appendix A**.

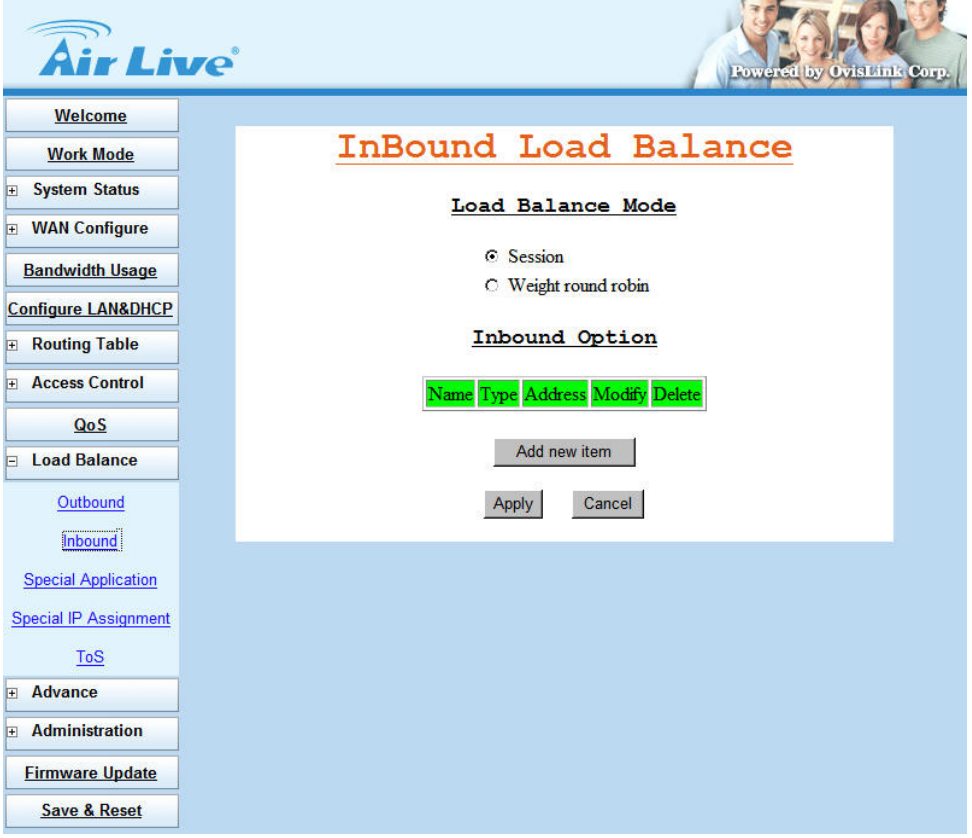

**Figure 3-29 Inbound Load Balance** 

#### **3.10.3 Special Application**

Some Internet WEB server do not allow access with multi WAN address, also these WEB server was using dynamic IP address, in this case, AirLive IGR-1500 can let you just define dedicated port number allocated with dedicated WAN port, and the dedicated port was used to access these special WEB Server. (Figure 3-30)

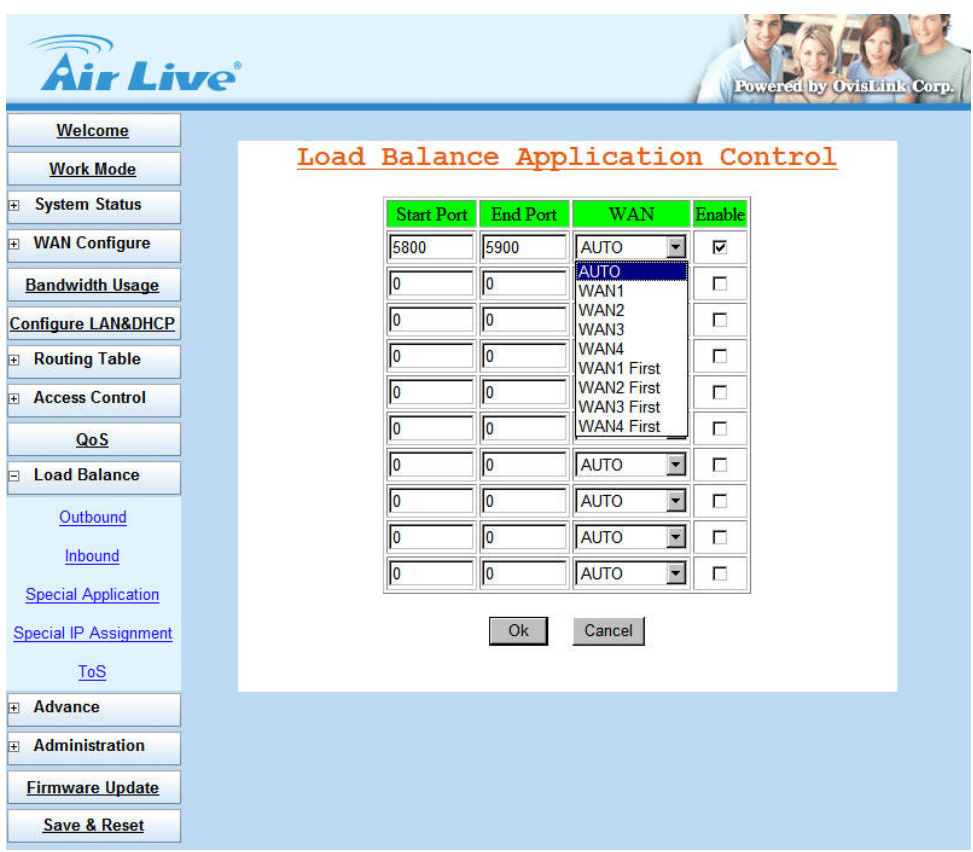

**Figure 3-30 Special Application** 

#### **3.10.4 Special IP Assignment**

Same as above mentioned, AirLive IGR-1500 can let you defined dedicated IP address (destination IP address or Source IP address) allocated with dedicated WAN port. (Figure 3-31)

| 192.168.1.2   |               |          | Assign WAN Enable |
|---------------|---------------|----------|-------------------|
|               | 192.168.1.5   | $WAN1 -$ | ⊽                 |
| 192.168.1.253 | 192.168.1.254 | $WAN3 -$ | ⊽                 |
|               |               | $WAN1 -$ |                   |
|               |               | WAN1 -   |                   |

**Figure 3-31 Special IP Assignment** 

#### **3.10.5 TOS**

TOS function can let you setting the priority for dedicated packet. (Figure 3-32)

User can specify the **Source IP**, **Destination IP**, **Protocol type**, **Source port number**, **Destination port number** and **Priority** for TOS feature. (Figure 3-33)

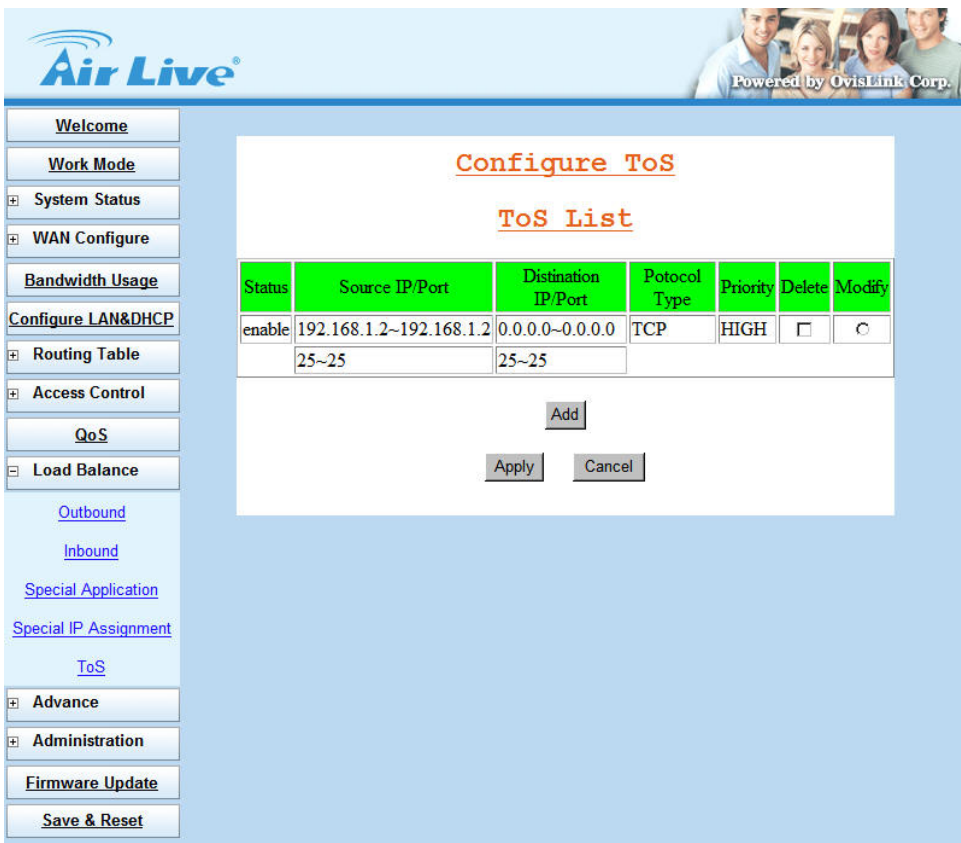

**Figure 3-32 TOS** 

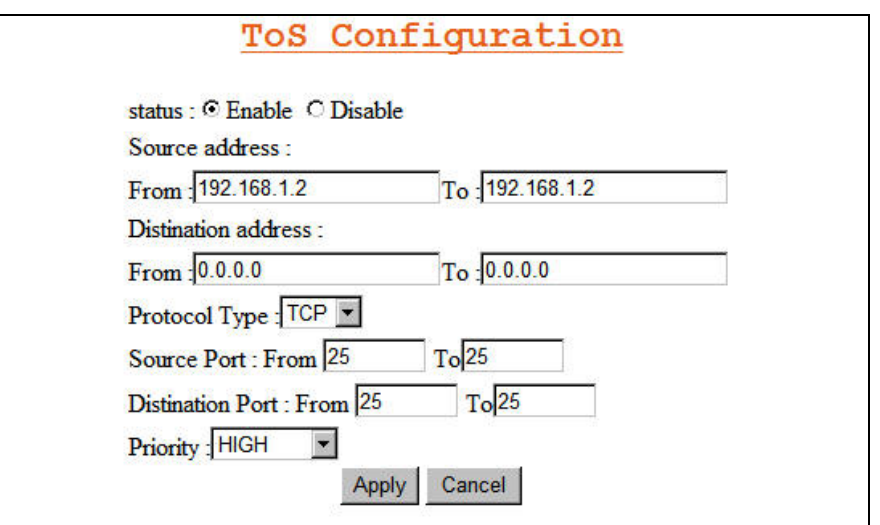

**Figure 3-33 TOS Configuration** 

### **3.11 Advance**

#### **3.11.1 Remote Configure**

The AirLive IGR-1500 can be managed from any PC from Internet. If enable "Remote Configure" function, remote user can access the Web-based from router's WAN interface via Internet; If "Remote Configure" does not enable, the access is only available to PCs from LAN. The accessed port number is changeable. (Figure 3-34)

■ Assigning Remote IP: Specific dedicated PC can access IGR-1500 remotely.

- ♦ Leaving these fields blank will allow access by all PCs
- If enter specific IP address, only this address PC can access device remotely.
- The address must be public IP addresses.

**Example:** If the local user:

Enable the remote configure function

Remote port is *80* **(default is 80, can be different port number)**

Remote IP is blank.

ROUTER WAN port IP is *110.111.112.1*

When the user of remote side wants to access IGR-1500 web configure, the remote user only needs to enter *http:// 110.111.112.1*

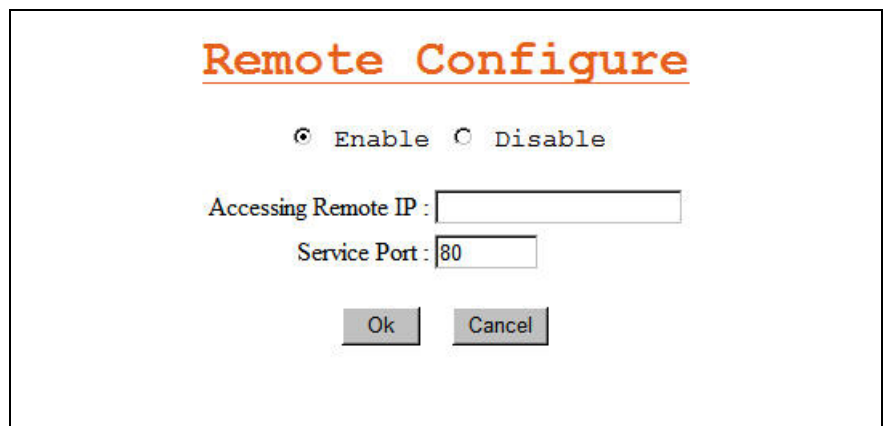

**Figure 3-34 Remote Configure** 

#### **3.11.2 Virtual Server**

AirLive IGR-1500 ALG Options to allow IPSec, PPTP and VoIP pass-through, user can also define the port number for ALG Options.

You may have FTP, MAIL, VPN or other server on your LAN. If you would like to allow the global users access some servers providing special services on your LAN. This function can help you to do this. Provide with global port & local port mapping function, let you easily configure internal server with same port number mapping to WAN IP different port number.

#### **ALG Options:**

- **VPN Pass Through:** For IPSec and PPTP
- **VoIP Pass Through:** VoIP Gateway can be connected directly to IGR-1500 LAN port, and open the corresponded VoIP port number.

(Figure 3-35)

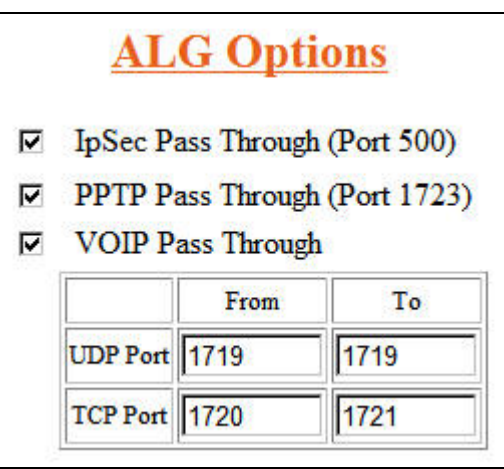

**Figure 3-35 ALG Options and Pass Through** 

**Virtual Server:** 

- **Global port:** WAN virtual protocol number
- **Global IP:** WAN IP address
- **Local port:** used by internal server port number
- **Local IP:** local server IP address

(Figure 3-36)

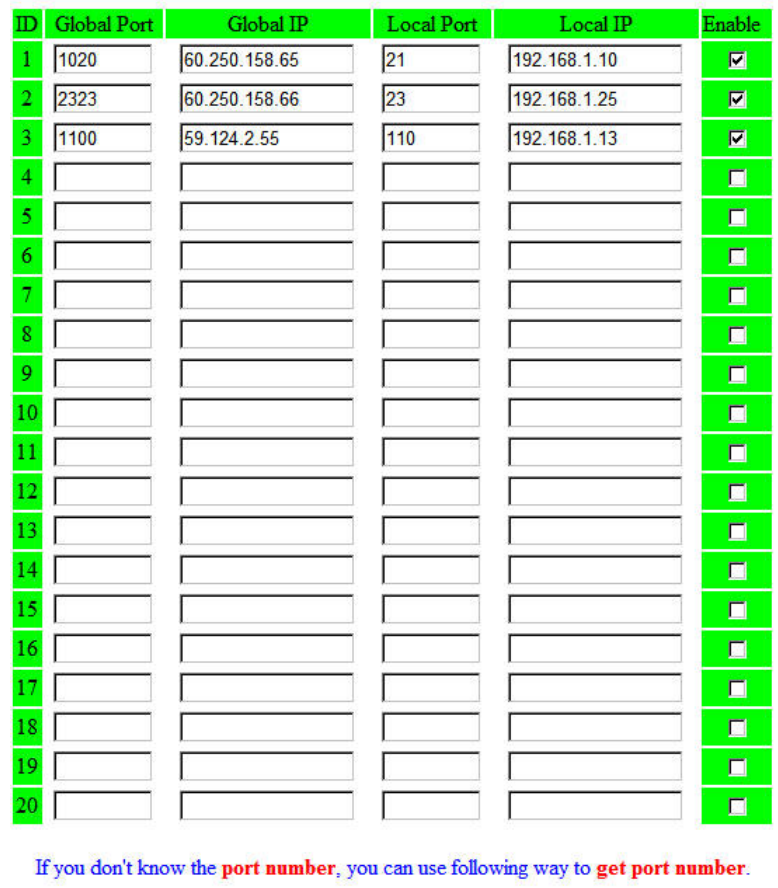

### **Virtual Server**

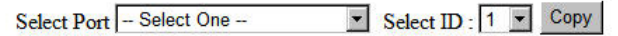

#### **Figure 3-36 Virtual Server**

#### **For example:** (Figure 3-37)

Suppose you want to install servers dedicated with specific WAN port as following:

- 1. Internet user can access FTP server from WAN1
- 2. Internet user can access VNC from WAN 2.
- 3. Internet user can ERP server from all the WAN port.

#### **Environment:**

WAN1 IP address: Static IP address 60.250.158.64 WAN2 IP address: Static IP address 230.74.69.15 WAN3 IP address: Dynamic IP WAN4 IP address: PPPoE

#### **LAN server:**

FTP server (TCP 21): 192.168.1.10 VNC client (TCP 5800, 5900): 192.168.1.50 ERP server (TCP 1394 ~ TCP 1400): 192.168.1.120

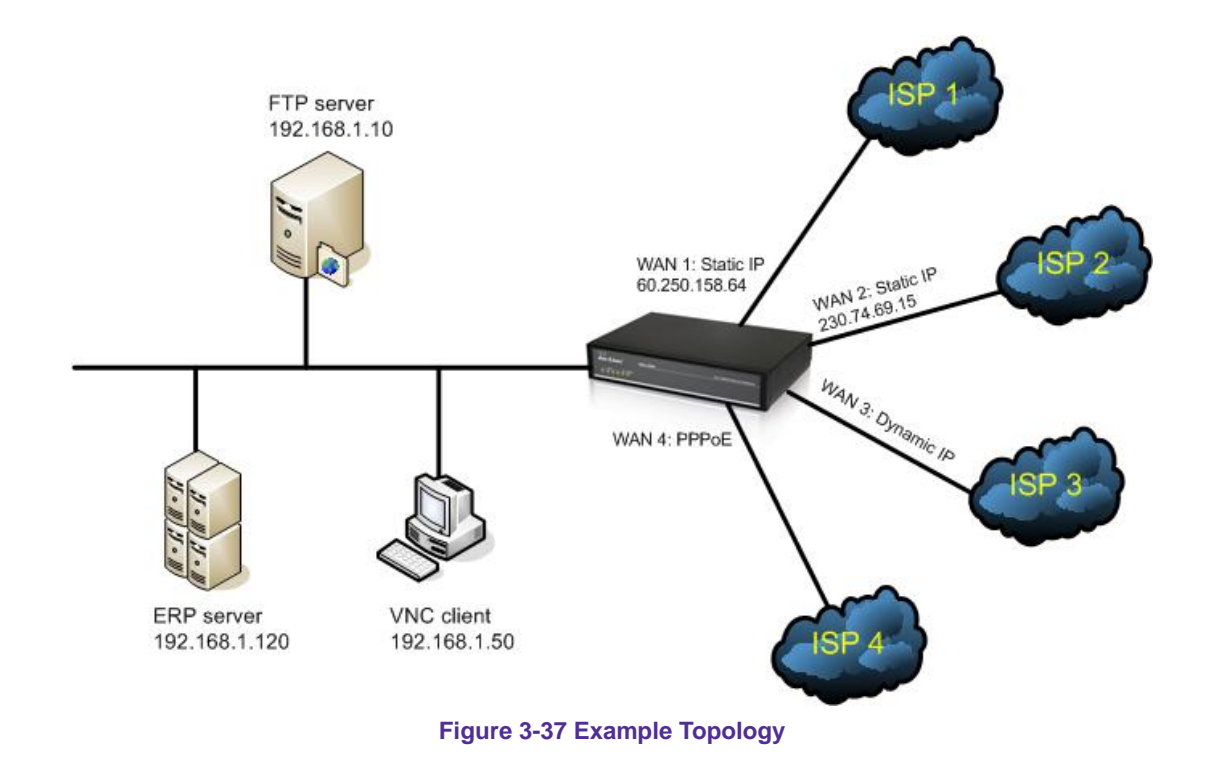

**Example 1:** Define Virtual server to allow FTP service (TCP 21) packets from Internet to LAN FTP server via WAN1. (Figure 3-38)

| <b>Virtual Server</b> |             |               |            |              |                |  |  |
|-----------------------|-------------|---------------|------------|--------------|----------------|--|--|
| m                     | Global Port | Global IP     | Local Port | Local IP     | Enable         |  |  |
| 1                     | 21          | 60.250.158.64 | 21         | 192.168.1.10 | ☑              |  |  |
| $\overline{2}$        |             |               |            |              | П              |  |  |
| 3                     |             |               |            |              | П              |  |  |
| 4                     |             |               |            |              | ×              |  |  |
| 5                     |             |               |            |              | П              |  |  |
| $\overline{6}$        |             |               |            |              | ×              |  |  |
| $\overline{\tau}$     |             |               |            |              | $\Box$         |  |  |
| 8                     |             |               |            |              | 譼              |  |  |
| 9                     |             |               |            |              | $\blacksquare$ |  |  |
| 10                    |             |               |            |              | 醫              |  |  |

**Figure 3-38 Example1 setting** 

**Example 2:** Define Virtual server to allow VNC service (TCP 5800, TCP 5900) packets from Internet to LAN VNC client via WAN2. (Figure 3-39)

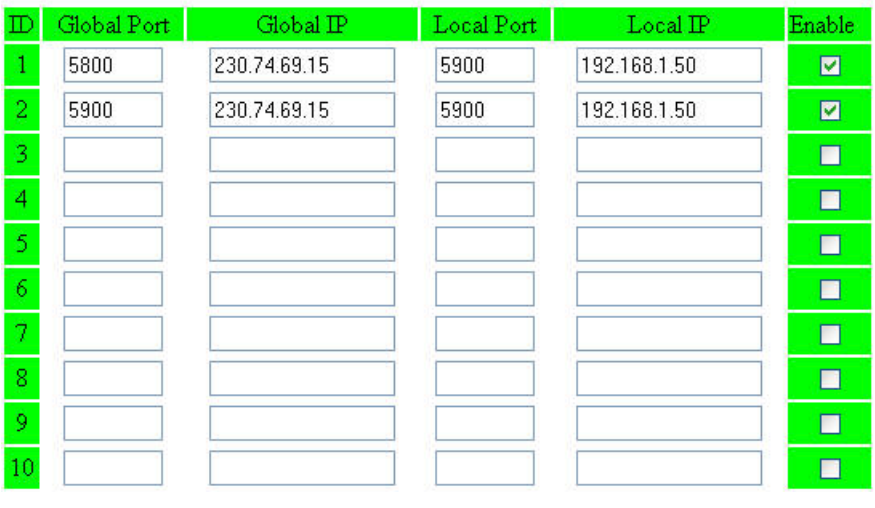

# **Virtual Server**

**Figure 3-39 Example2 setting** 

**Example 3:** Define Virtual server to allow packets TCP 1394 ~ 1400 from Internet to ERP server via all the WAN interfaces. (Figure 3-40)

# **Group Virtual Server**

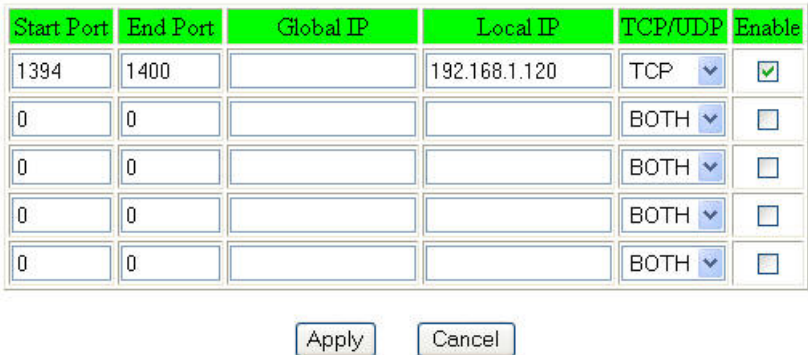

**Figure 3-40 Example3 setting** 

#### **3.11.3 DMZ Host**

The **Demilitarized Zone (DMZ)** function provides a way for public servers (Web, e-mail, FTP, etc.) to be visible to the outside world (while still being protected from DoS (Denial of Service) attacks such as SYN flooding and Ping of Death). These public servers can still be accessed from the secure LAN.

By default the firewall allows traffic between the WAN and the DMZ, and from the LAN to the DMZ, but traffic from the DMZ to the LAN is denied. Internet users can access to host servers configured in DMZ Host list, but can not access to the LAN, unless special filter rules were configured to permit the access by the administrator or the user who is an authorized remote user.

It is highly recommended that you keep all sensitive information off of the public servers, and store sensitive information in computers on LAN.

If you would like to grant remote users the right to access one of your computers on LAN to perform some actions such as Internet games, you must enable the function of DMZ. When remote users access your legal IP(s), IGR-1500 will transmit these packets to the corresponding virtual IP(s). (Figure 3-41)

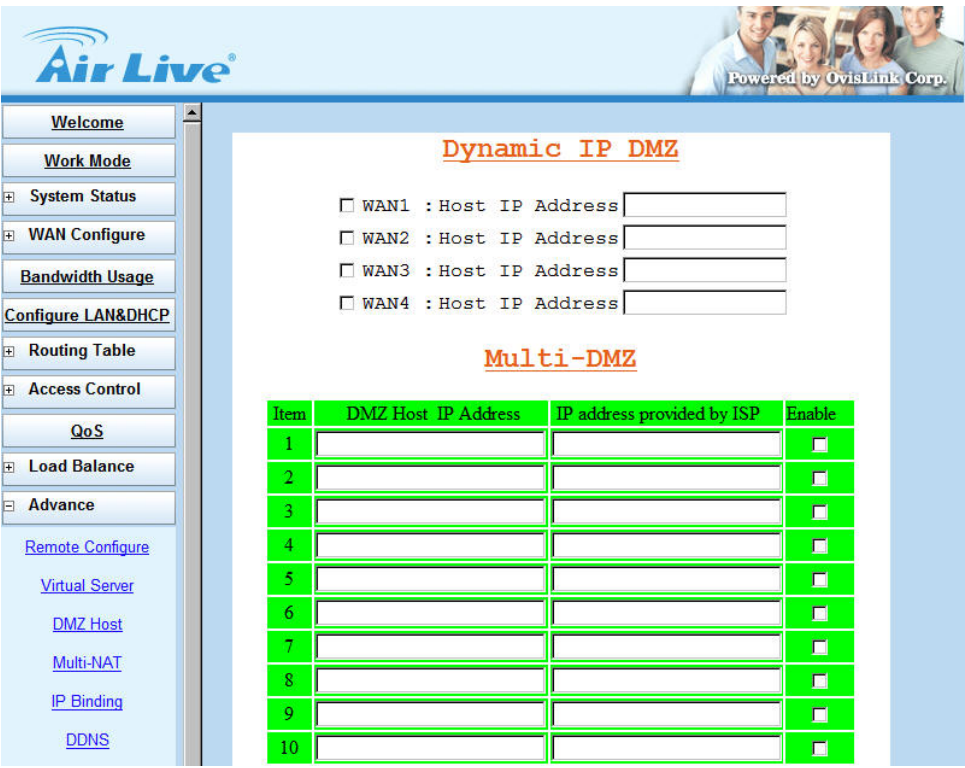

**Figure 3-41 Dynamic IP DMZ** 

#### **Dynamic IP DMZ:**

When a WAN port IP is assigned by ISP and obtained by PPPoE or Dynamic IP, you can use this section to specify the DMZ host disregarding the exact WAN IP address. Tick the WAN port option and fill in the IP address of the DMZ host inside the network, the IGR-1500 will map the corresponding WAN IP to the internal DMZ host automatically. When a remote computer wants to access the internal LAN through this WAN, if the accessed port number is not specified by Virtual Server Host, it will be mapped into this internal DMZ host. For example, if your WAN1 uses PPPoE connection to obtain a public IP address, the IGR-1500 will let data packet with destination address point to WAN1, and pass through into DMZ Host when the port number of the packet does not exist in Virtual Server Host table.

#### **Multi-DMZ:**

If you use fixed WAN IP address assigned by your ISP, you can use this section to specifically assign the WAN IP address to corresponding DMZ host. If you own several legal WAN IPs, you can assign which WAN IP correspond to which IP on your LAN. This assignment will let most protocol to access the assigned IP on the LAN. The following figure is an example: (Figure 3-42)

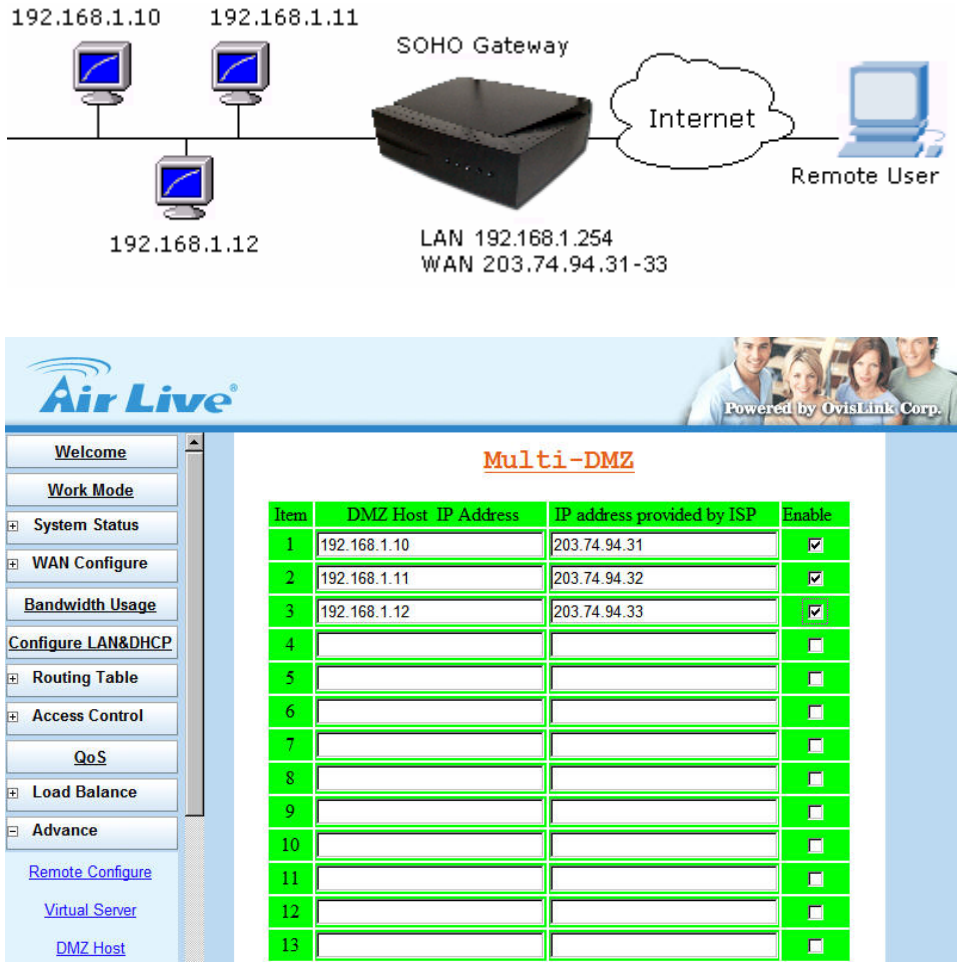

**Figure 3-42 Multi-DMZ** 

#### **3.11.4 Multi-NAT**

Multi-NAT function allows you to configure multiple LAN IP domain to each WAN port (total 10 LAN IP can be defined), after configure multiple NAT function it will act like virtual router, all traffic between each LAN IP domain will be accessed through IGR-1500. It will provide following benefit:

.**\*** restrict broadcast storm in single IP domain.

.**\*** check each packet with DoS function enable.

- **LAN IP:** separated LAN IP domain
- **E** Subnet Mask: mask for IP domain
- **WAN IP:** specific WAN IP address matched to LAN IP domain.
	- You can leave it **blank** in this field for PPPoE connection.
	- Write down specific WAN IP address, if WAN port had defined multiple IP address on it (DMZ used).
	- ◆ Blank: router will send packet follow by WAN filed selected.
- **WAN:** AUTO, WAN1, WAN2, WAN3, WAN4
	- WAN1/2/3/4: router will route packet to correspond LAN/WAN
	- AUTO: router will route packet follow by "load balance" function selected.

(Figure 3-43)

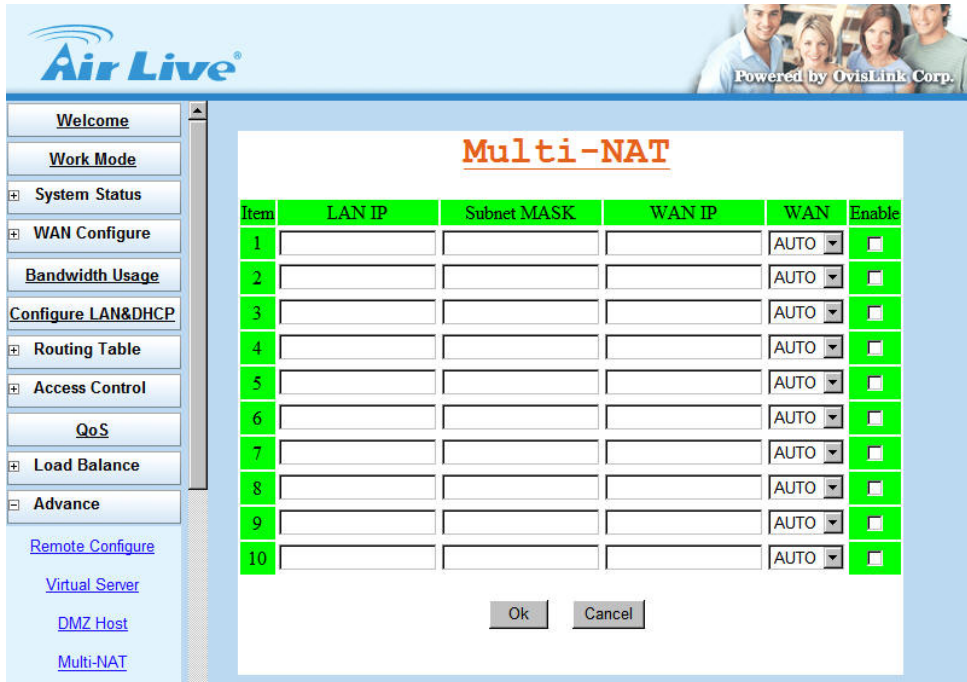

**Figure 3-43 Multi-NAT** 

#### **3.11.5 IP Binding**

In Internet world, there have some Game Server, SSL protocol user or Personal Server have special request for connection, these special request include:

- **Use special port number to perform specific function**
- Not allow user connect with multiple WAN IP address

For Example, if user uses load Balance function provided by router to connect Server, Server might respond with many login requests back to user, because each session comes different WAN port with different IP address, Server treats it like different request

When user enables IP Binding function, he can specify the IP packet with dedicated WAN port to reach dedicated destination server, so it will show only 1 IP address.

That means when user wants to reach destination server, the packet will only go through dedicated WAN port, so load balance function will not be available.

- **Remote IP:** Destination server IP address. It will be restrict the access via dedicated WAN port. If you do not specify destination Host IP address in this field, the specific port number in the port number field will be limited to transfer packet via dedicated WAN port.
- Start Port / End Port: The protocol port number starts from 0 to 65535, you can decide the port number range to be restricted.
	- **Start Port / End Port: 0 all packet will be restricted to dedicated WAN port**
	- **Start Port / End Port: blank all packet will be restricted to dedicated WAN port**
	- **Start Port / End Port: 80 only packet type of port 80 will be restricted, the rest type packets** will not be restricted, and can be spread out with Load Balance function.
	- ◆ Start Port / End Port: 1 ~ 21 only packet type from port 1 to port 21 will be restricted, the rest type packets will not be restricted, and can be spread out with load balance function.
- **WAN:** select WAN port for transferring the dedicated destination packet

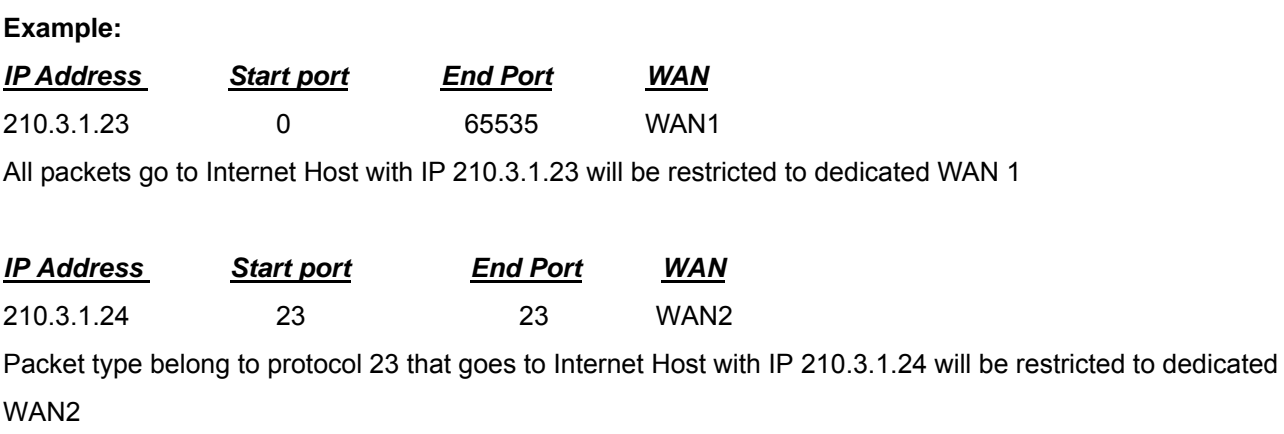

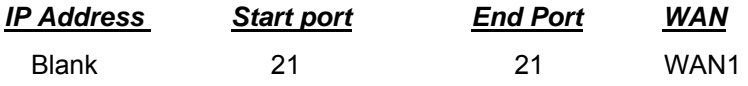

Packet type belong to protocol 21 (FTP) that goes to any of Internet Host will be restricted to dedicated WAN1. (Figure 3-44)

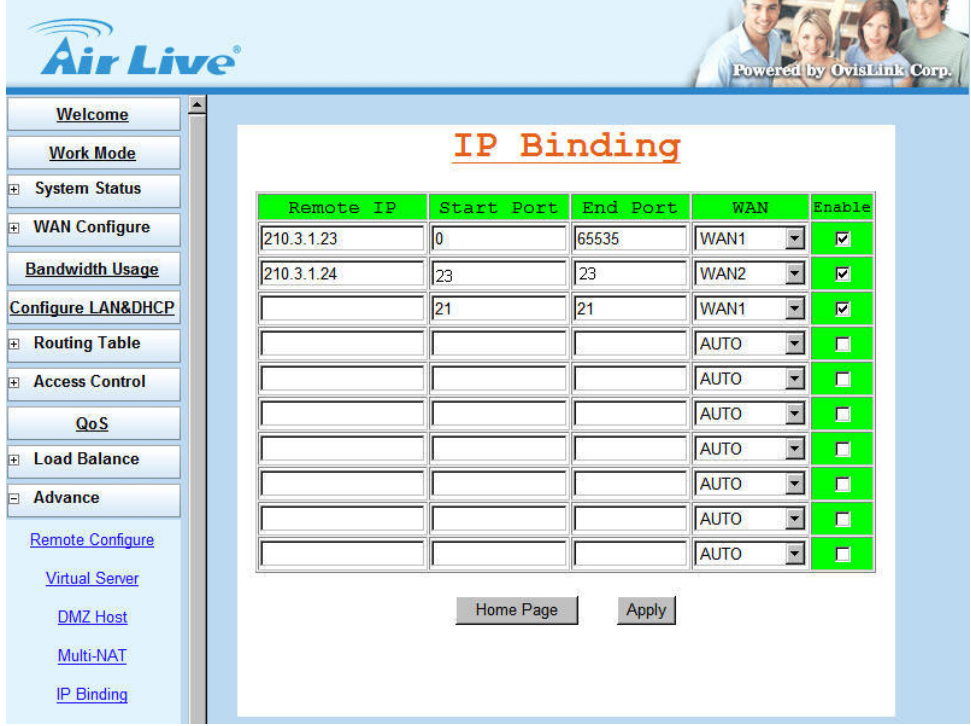

**Figure 3-44 IP Binding** 

#### **3.11.6 DDNS (Gateway mode and Basic NAT mode only)**

You need to apply for a free DNS domain name from [www.dyndns.org](http://www.dyndns.org/) or the other DDNS service provider, AirLive IGR-1500 will update the WAN IP address to DDNS database once the WAN port was connected to Internet if DDNS function is enabled. And the users in Internet can find out the IGR-1500 via this domain name. (Figure 3-45)

- **DDNS:** select to enable DDNS service
- **WAN Port:** select the dedicated WAN port for DDNS service
- **Provider:** select the DDNS service provider that you want to apply the DDNS service, IGR-1500 provides [www.oray.net,](http://www.oray.net/) [www.88ip.com,](http://www.88ip.com/) [www.dyndns.org,](http://www.dyndns.org/) and [www.dtdns.com](http://www.dtdns.com/) DDNS service provider.
	- **System:** IGR-1500 supports to define Dyndns DDNS service as DDNS resolved Dynamic IP, DDNS resolved Static IP, or DDNS resolved Custom IP.
- **User Name:** Enter the user name applied from DDNS service provider
- **Password:** Enter the password applied from DDNS service provider
- User Hostname: Enter the host name applied from DDNS service provider

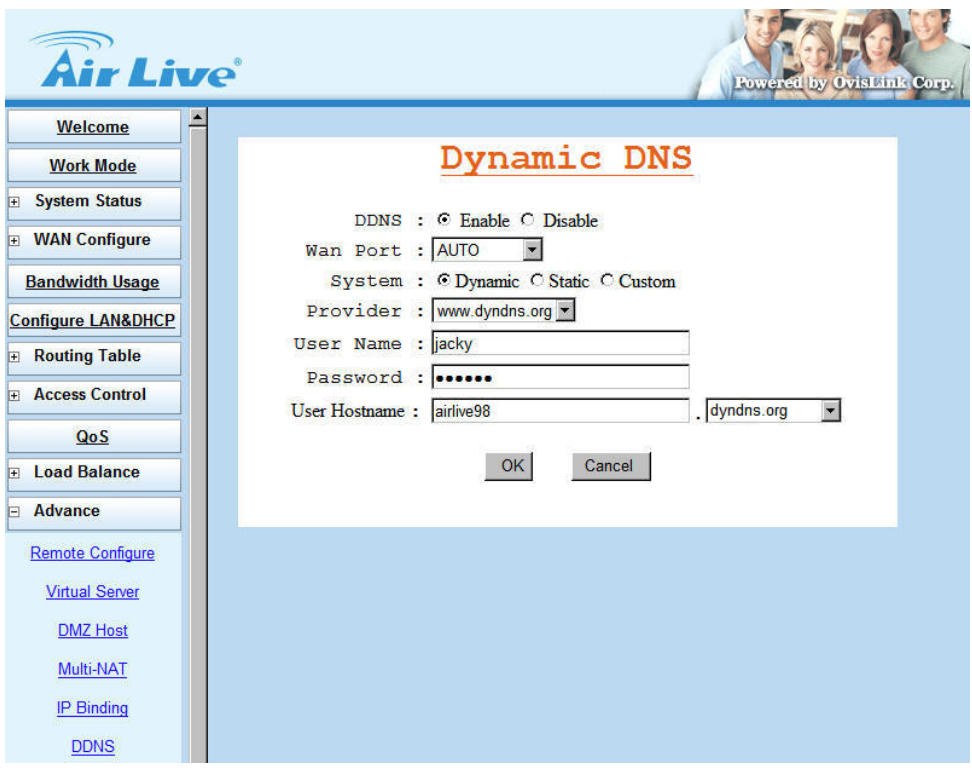

**Figure 3-45 DDNS** 

### **3.11.7 Proxy (Gateway mode and Basic NAT mode only)**

This function works together with **Mail Alert** function, if there have Proxy Server in your local LAN, please fill in necessary Proxy information in this display. (Figure 3-46)

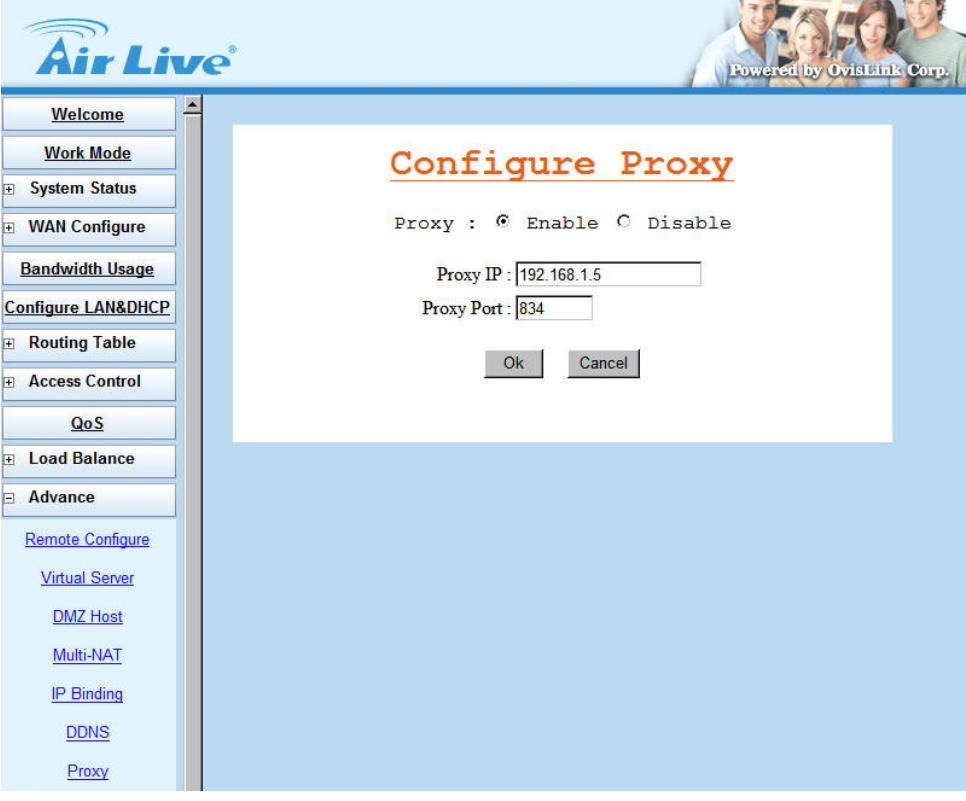

**Figure 3-46 Proxy** 

#### **3.11.8 Mail Alert (Gateway mode and Basic NAT mode only)**

Enter the **Receiver/ Sender** e-mail Address in the fields and check the items you want. System will send e-mails to **Receiver** address once the conditions meets the setting. (Figure 3-47)

- **Receiver mail address:** The mail address that will receive alert mail
- **Sender mail address:** The mail address that send out alert mail, you should fill in a legal format address
- **Alert Condition:** IGR-1500 provides four condition selections:

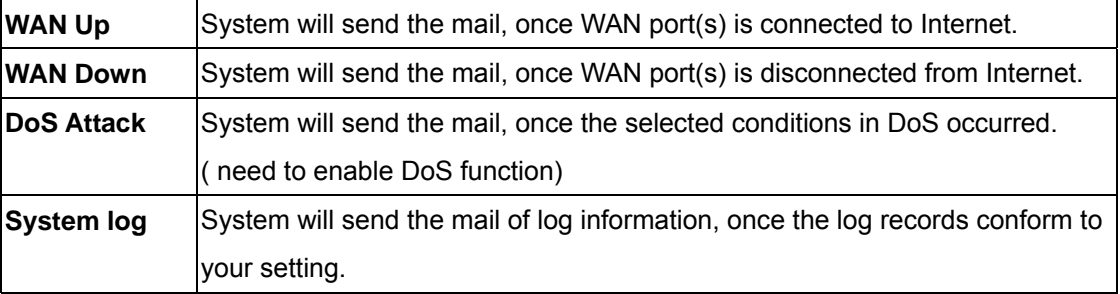

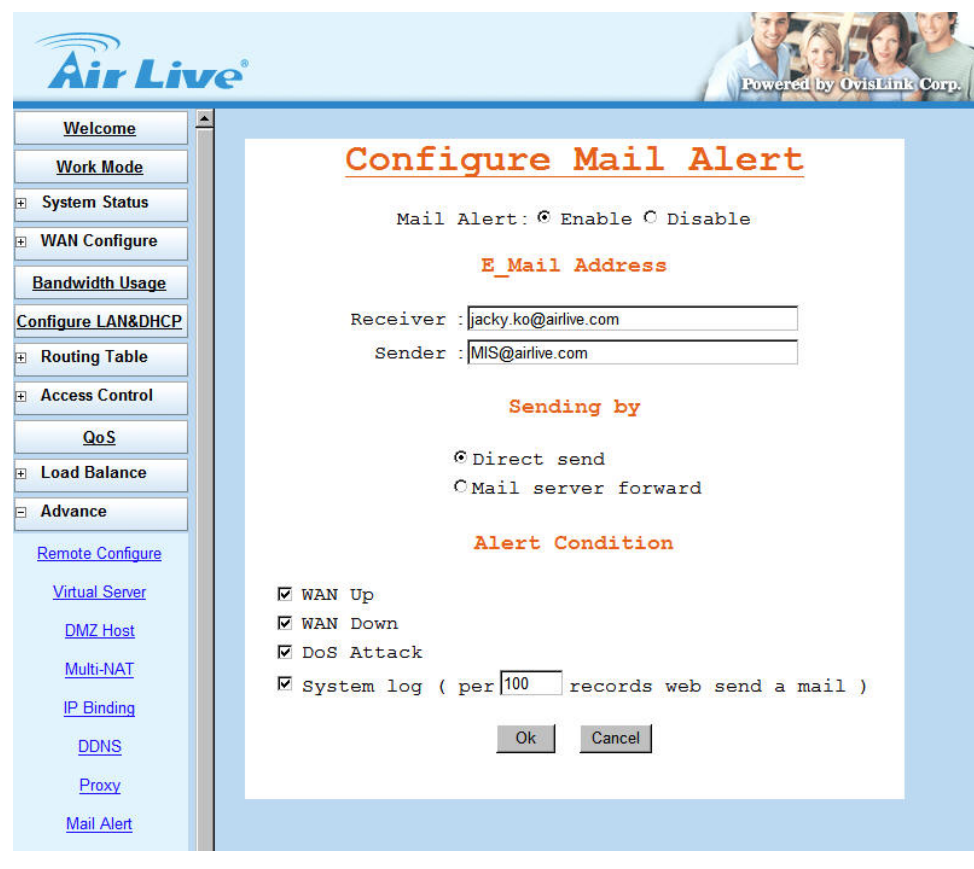

**Figure 3-47 Mail Alert** 

### **3.11.9 Time (Gateway mode and Basic NAT mode only)**

AirLive IGR-1500 will obtain the GMT (Greenwich Mean Time) after connected to Internet. You need to indicate the local time so that the system could operate with the correct time. For example, Taiwan's local time is GMT + 8 hours.

Select "Automatic adjust clock for daylight saving changes" will display the time one hour earlier than local time. (Figure 3-48)

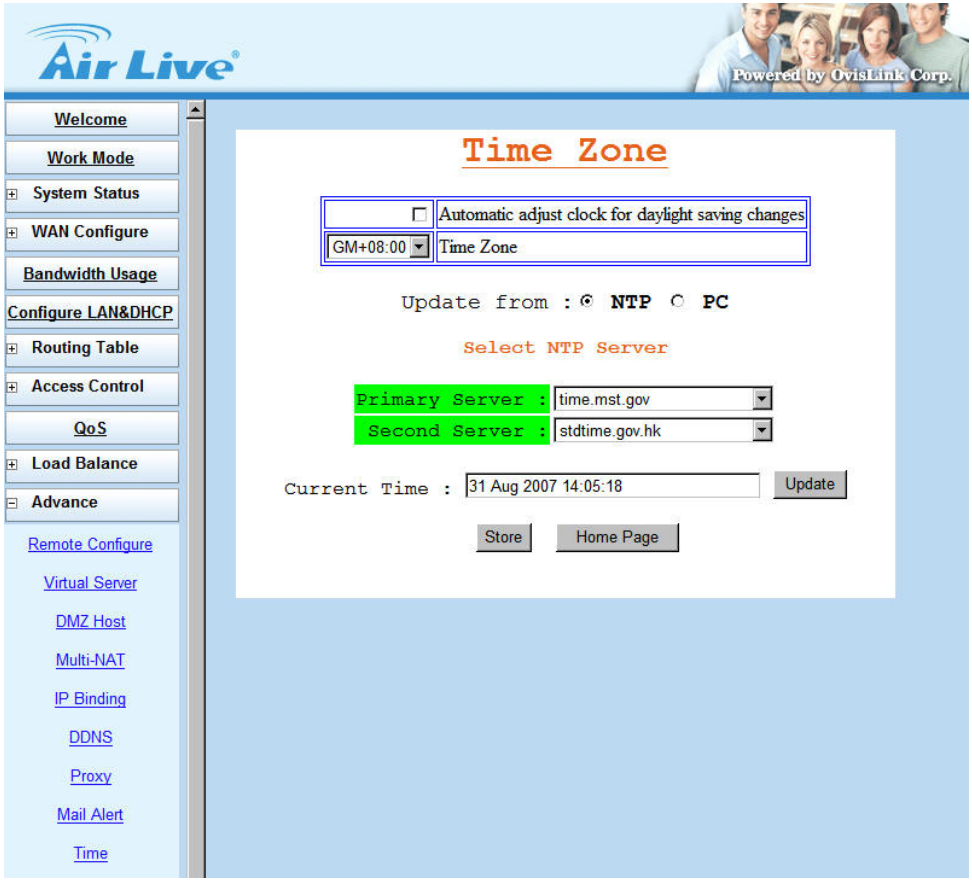

**Figure 3-48 Time** 

### **3.11.10 System Log (Gateway mode and Basic NAT mode only)**

Show all the records after IGR-1500 Power on, such as WAN port up/down, WAN IP address, the obtained time, DDNS current corresponding WAN IP address and so forth. You can also save these data to files. (Figure 3-49)

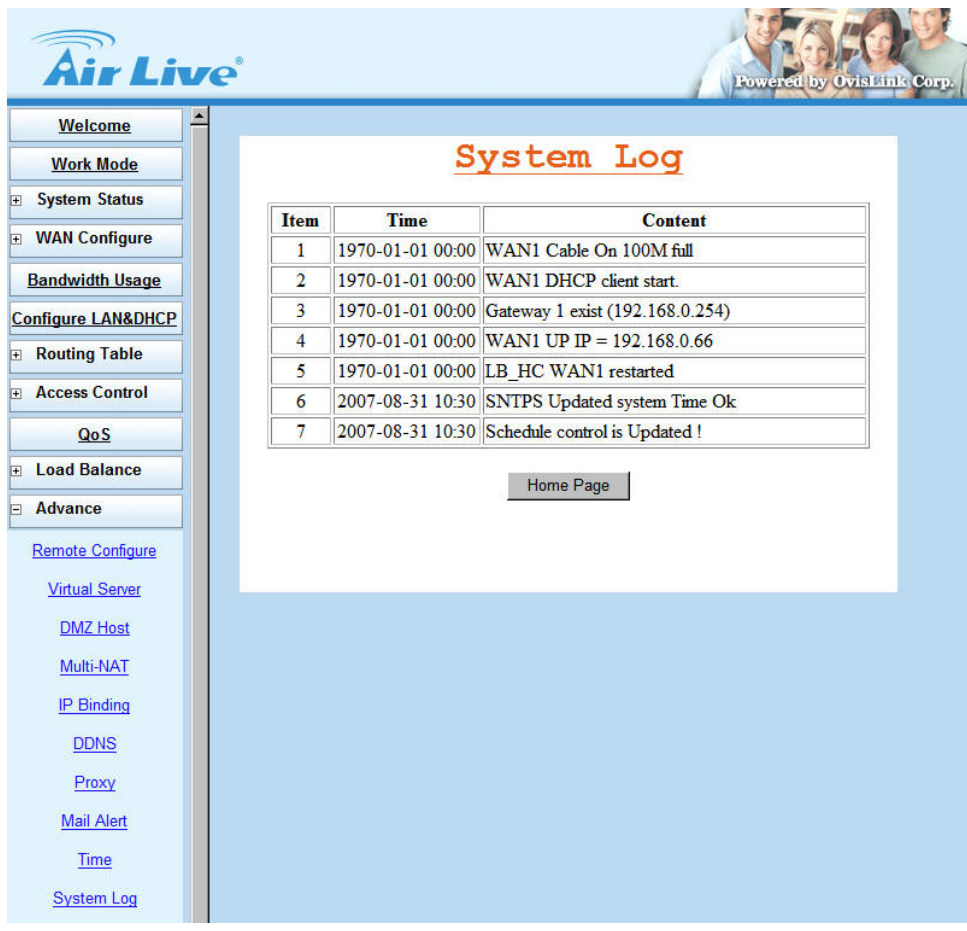

**Figure 3-49 System Log** 

#### **3.11.11 MAC Address Clone**

If your ISP blocked the MAC address of a network card, you may use MAC Address Clone to duplicate the MAC address to the Mac address in each WAN port.

Remove all Ethernet cable on IGR-1500 LAN port except for the PC you want to clone. Then press **Ok** when you ready. (Figure 3-50)

- **User Self-Define WAN Port MAC Address:** type in a MAC Address to define WAN MAC Address.
- Set WAN Port MAC Address Equal PC MAC Address: select to clone WAN MAC Address from LAN PC MAC Address.

You need to **reboot** IGR-1500 after finished cloning to make new MAC address takes effects.

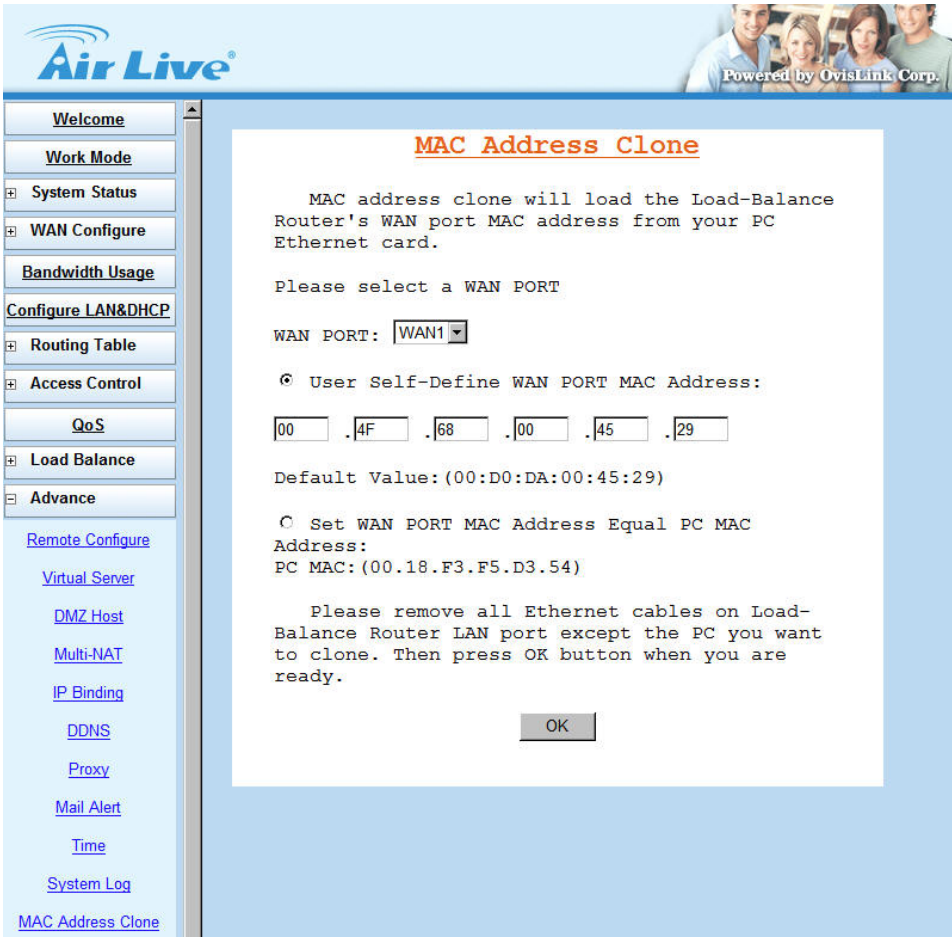

**Figure 3-50 MAC Address Clone** 

### **3.12 Administrator**

#### **3.12.1 Password**

Use this function to change the **Password** that is used for access the web configuration. Type in the **Old Password, New Password** and **Retype Password** in their respective fields and then click **Ok**, the password will be changed to new one after re-boot. (Figure 3-51)

Password length can be up to 30 alphanumeric characters with case sensitive.

**WE SUGGESTED YOU TO CHANGE ROUTER PASSWORD AND KEEP IT IN SAFETY PLACE AFTER YOU RECEIVED ROUTER AND FINISH ALL ROUTER PARAMETER SETTING.**

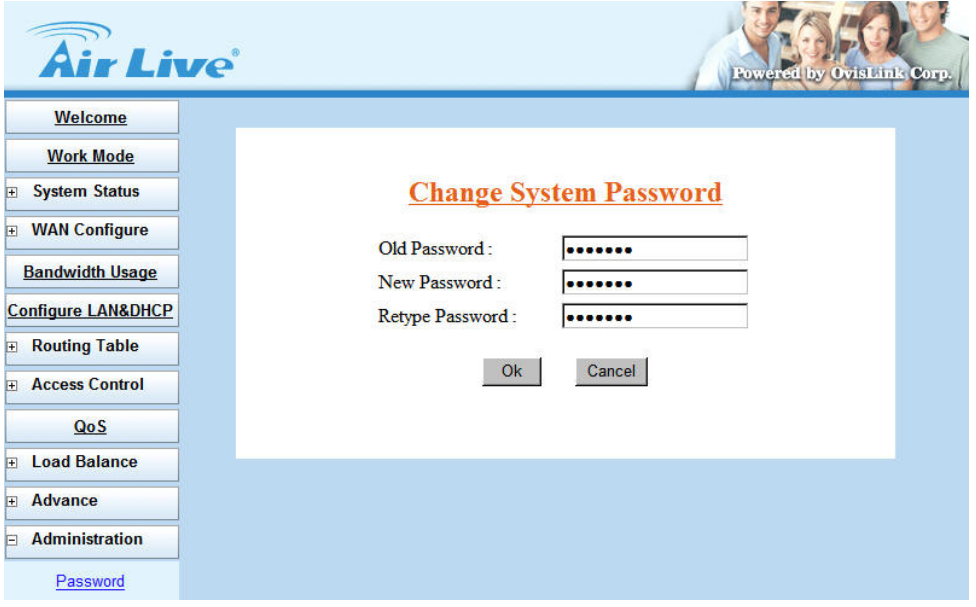

**Figure 3-51 Change Password** 

#### **3.12.2 Backup & Restore**

Use **Backup & Restore** function to save all the settings parameters to PC for safety issue, in order to avoid all parameter lose when system crushes. (Figure 3-52)

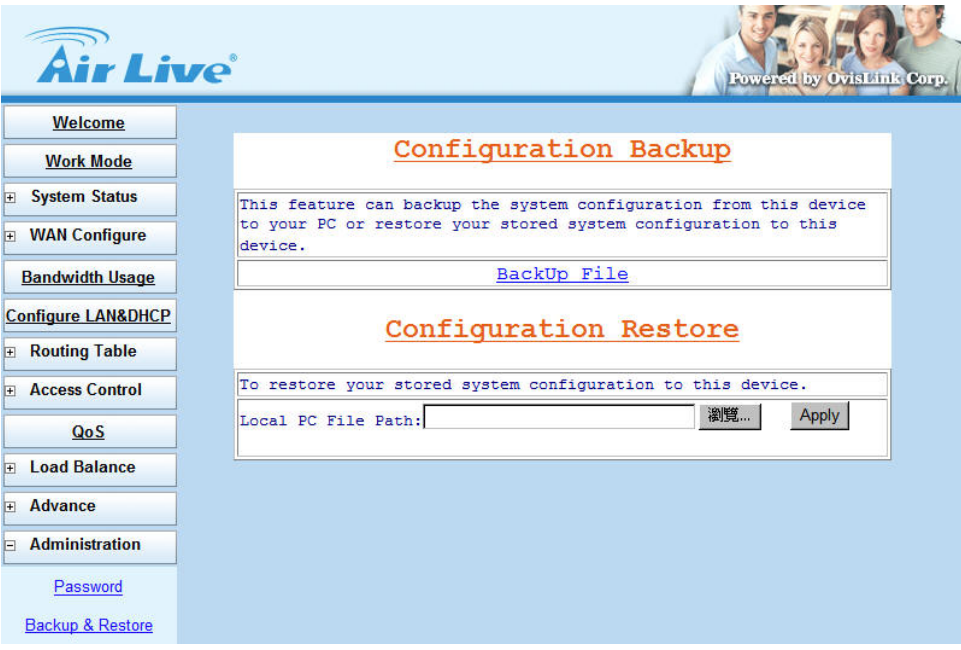

**Figure 3-52 Backup & Restore** 

#### **3.12.3 Load Factory Default**

User can use this function to define the feature of reset button, or load the latest configuration file back to device. Click OK after the selection, the IGR-1500 will restart automatically. (Figure 3-53)

- Reset Button Option: This option is used to define Default button on the back penal of the router.
	- ◆ Load Default: press Reset button, the factory default configuration will be loaded.
	- ◆ Reset: press Reset button, IGR-1500 will reboot and load the latest configuration.
- **Load Factory Default:** Tick "**Yes**" option then click "**Ok**", you can load the factory default value immediately. If you only want to submit new setting for Default Button Option without load the factory default, tick the "**No**" option before click Ok.

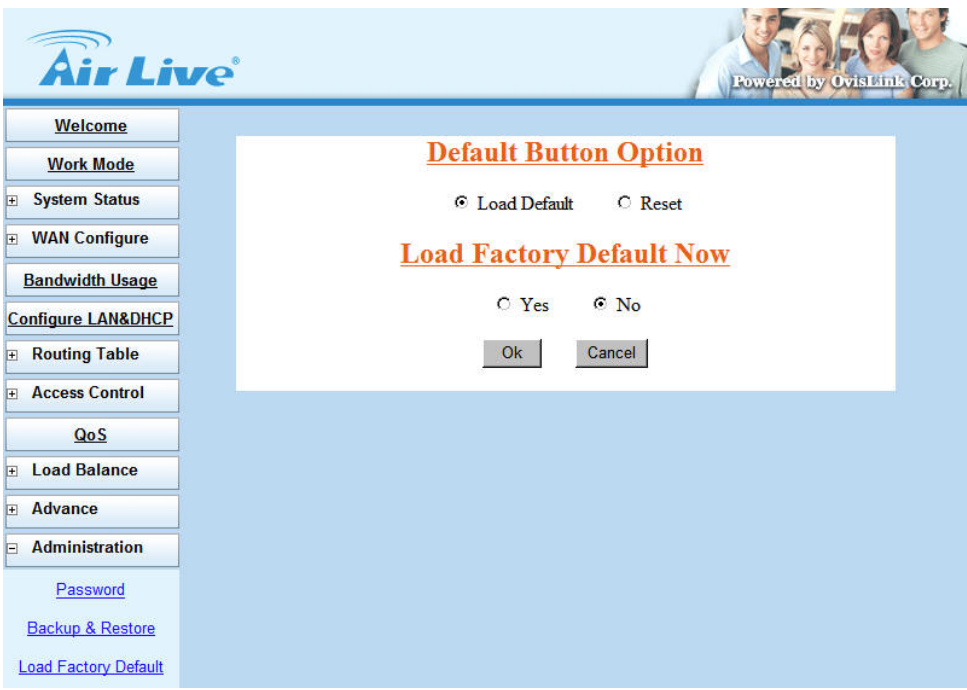

**Figure 3-53 Load Factory Default** 

### **3.12.4 Display**

You can use this function to check all the parameter setting in this router, in order to save time to check every display. (Figure 3-54)

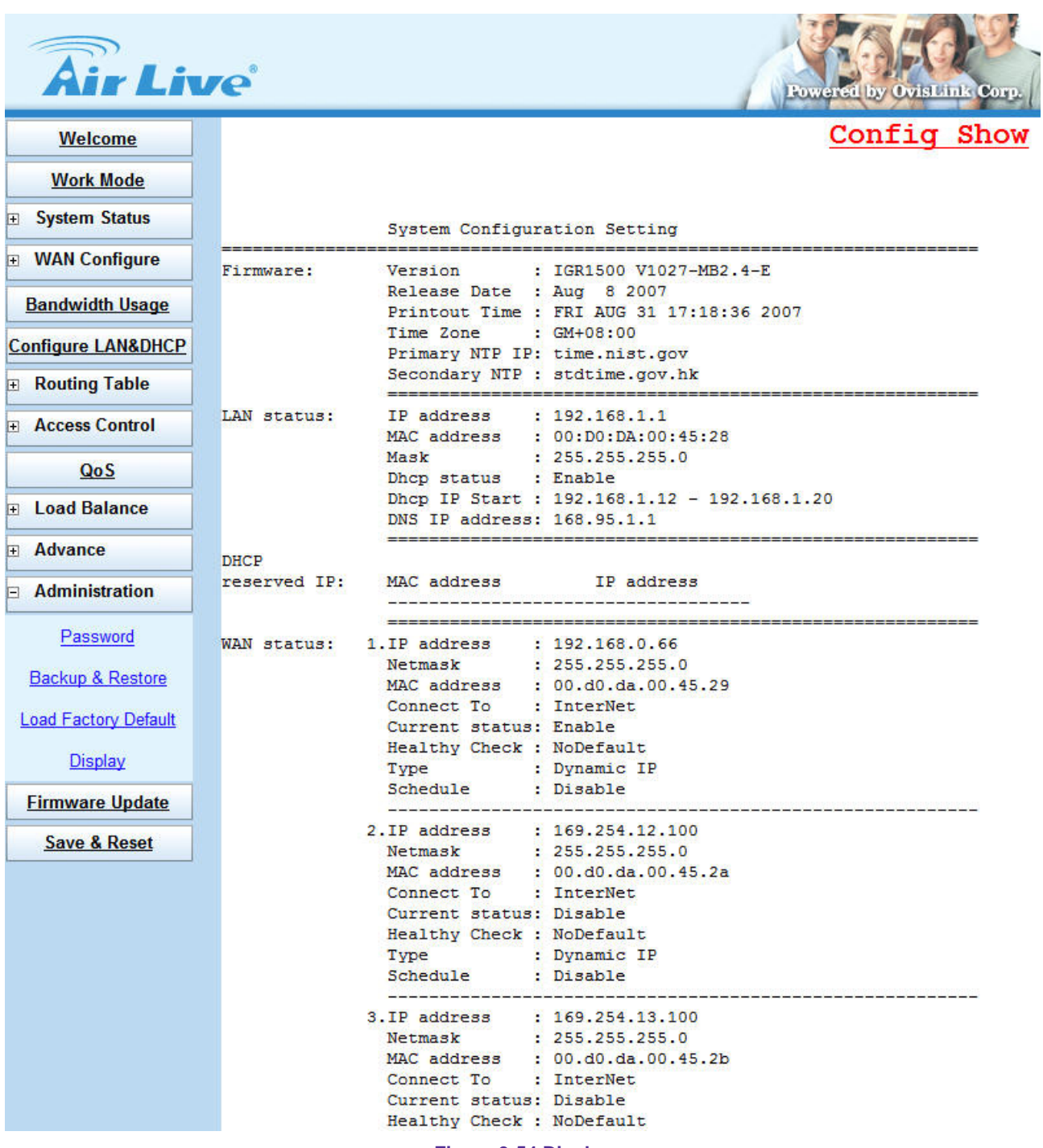

**Figure 3-54 Display** 

### **3.13 Firmware Upgrade**

AirLive IGR-1500 allows you to easily update the embedded firmware.

We will occasionally provide new firmware on the web site to help you updating the firmware of your IGR-1500.

Follow the procedure to update your firmware after downloaded the new code.

#### **Method 1:**

Double click the executable file (the file with exe extension file name) you downloaded. Here we take **v105.exe** as the example of new version file.

**Step 1:** Click **Search** to find the IP of router.

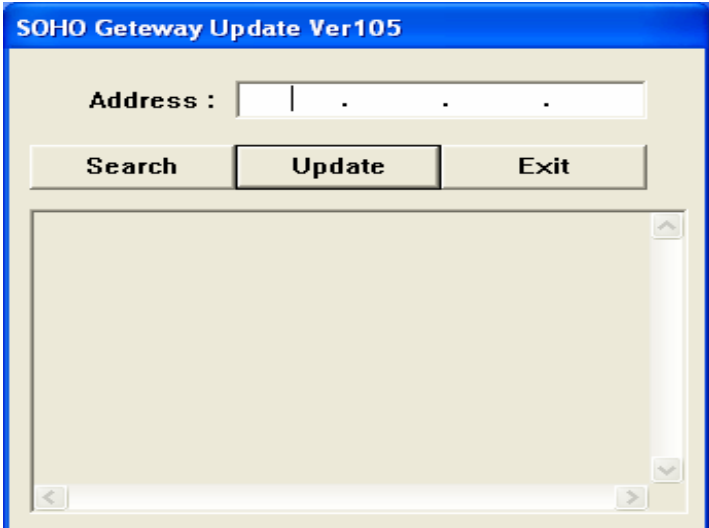

**Step 2:** The IP address of IGR-1500 is **192.168.1.1 (default value)**.

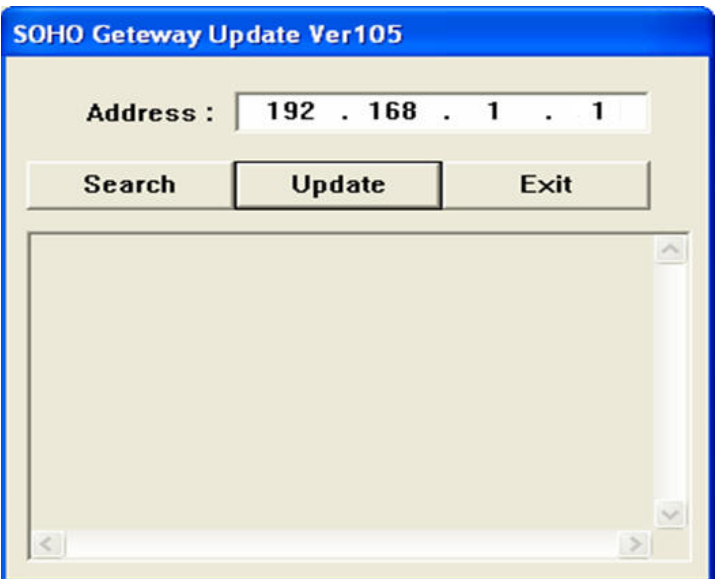

Step 3: Click **Update** to update the firmware.

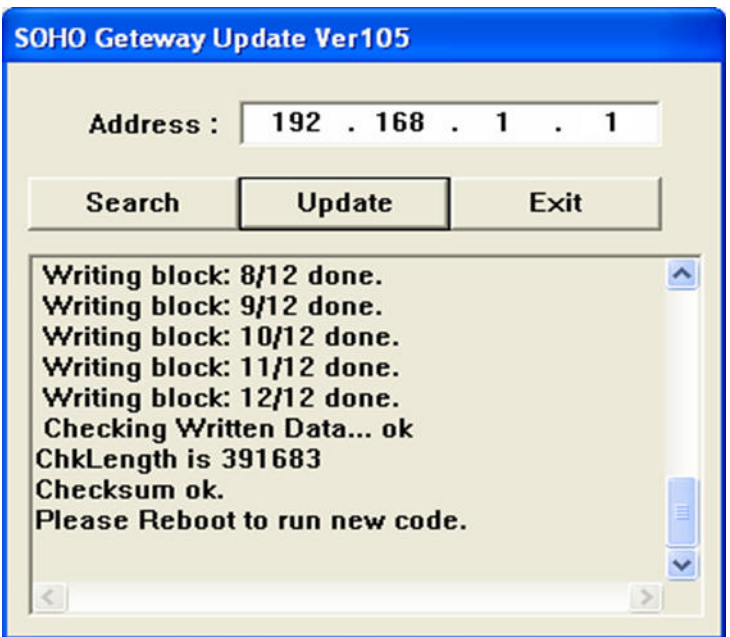

#### **Method 2:**

**Step 1:** Run a TFTP server program such as TFTPD32. (TFTPD32 is a shareware and you may download it or other TFTP server programs from Internet.)

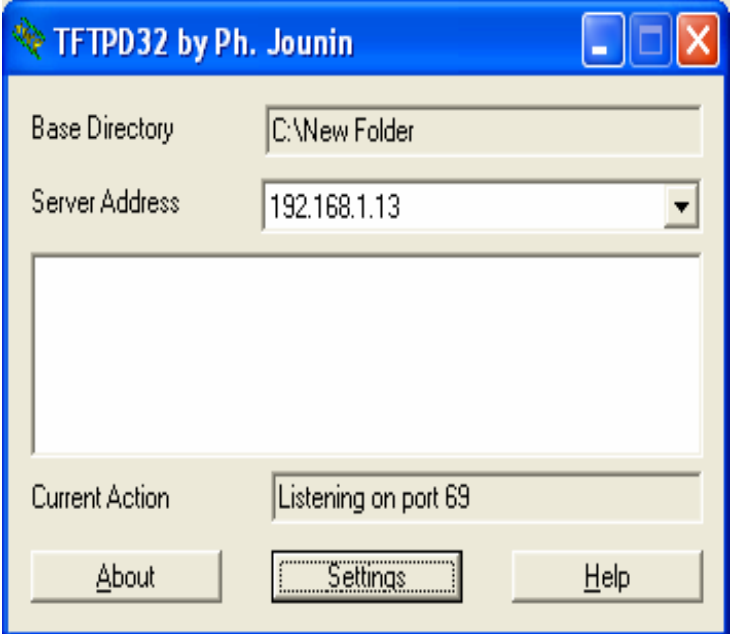

### **Step2:** Make a base directory in this server

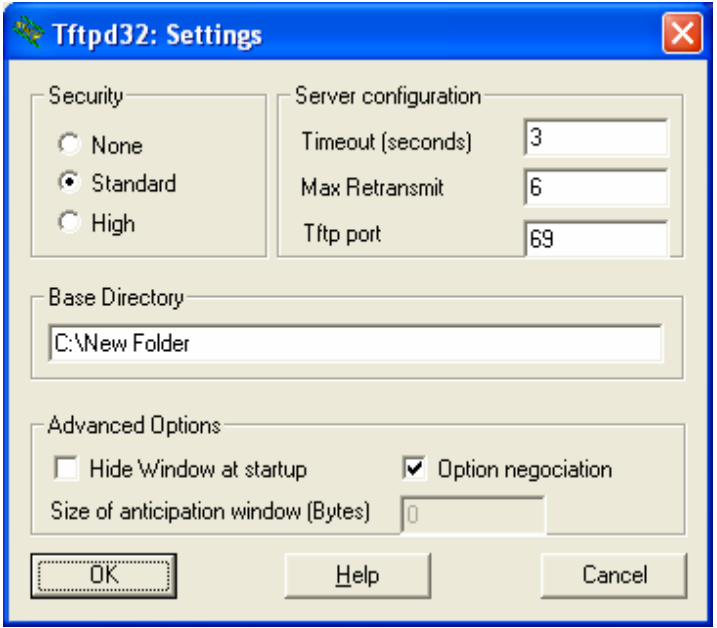

**Step 3:** Save the image file of firmware to the directory of TFTPD32

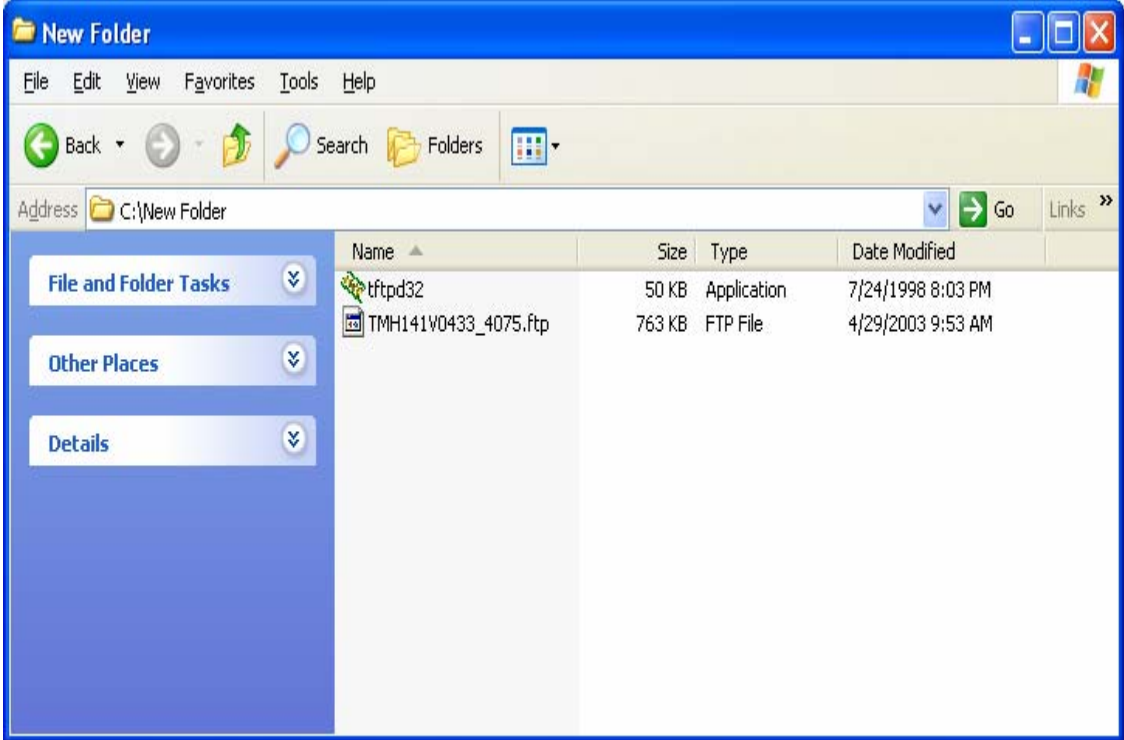

**Step 4:** Enter the **Server Name** and **File Name** in the new folder fields of **Firmware Update** window and then click **Ok**.

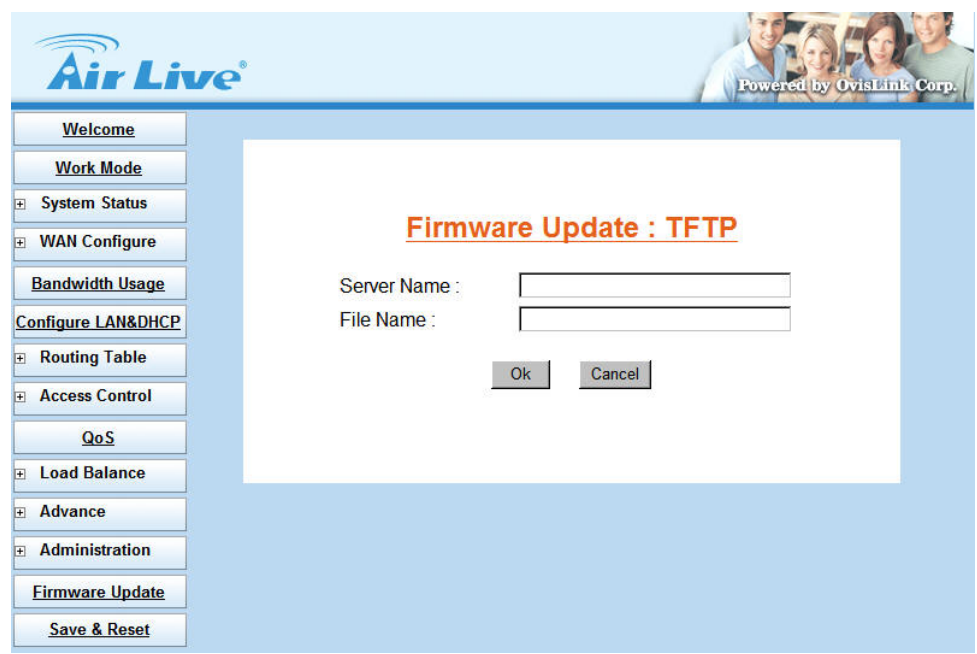

**Step 5:** You will see the updating processing. After finishing update procedure, you must **reboot** IGR-1500 to run new code.

### **3.14 Save & Reset**

In order to save the configuration changes that have been made to the IGR-1500, you must save them to the IGR-1500's Flash memory. If you do not save the changes, the configuration settings will be lost in the event of a power loss or system reboot to the IGR-1500. (Figure 3-55)

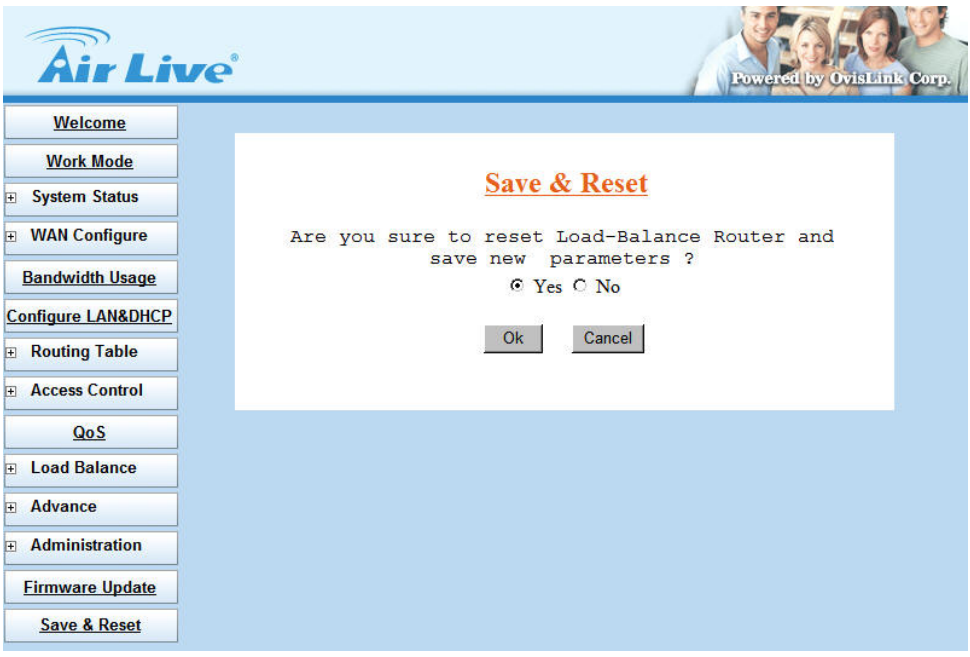

**Figure 3-55 Load Factory Default** 

## **Appendix A In-Bound Load Balance Function**

Authorities DNS is just a fancy term for the official IP address keeper/provider of particular Domain (or Internet) name, such as www.example.com is analogous to a telephone book where a person's name is associated with his telephone number. Wikipedia, the free encyclopedia has a good general discussion of DNS: [http://en.wikipedia.org/wiki/Domain\\_Name\\_System.](http://en.wikipedia.org/wiki/Domain_Name_System)

This IN-BOUND ROUTER DNS server contains the names and Internet addresses of servers that you wish to host. In order for all DNS requests of your domain names to be ultimately routed to your IN-BOUND ROUTER, it has to be setup at the registrar of your Internet name. In general, logon to your registrar site, and manage your domain name. For example, www.example.com is located at a WEB hosting company, and the original Domain server was registered in listed order:

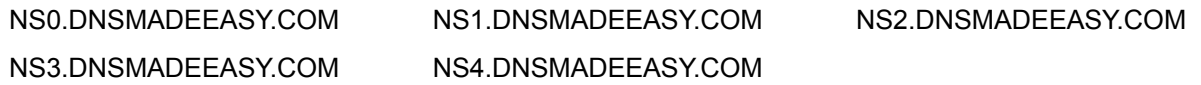

We need to change www.example.com to be hosted by IN-BOUND ROUTER; so we follow the registrar's instructions and delete: NS2, NS3, and NS4, and assign Domain server:

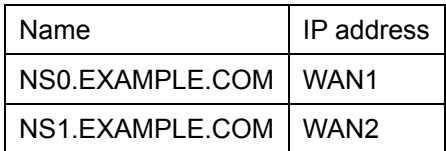

The name is arbitrary; the most important are about the IP addresses. It is absolutely necessary for WAN1 to be a static address, and for redundant, fault-tolerant accesses, WAN2 should also be a static address. It would take approximately 24 – 48 hours for this change to take effect throughout the Internet. Below is the actual display of godaddy for Name Servers:

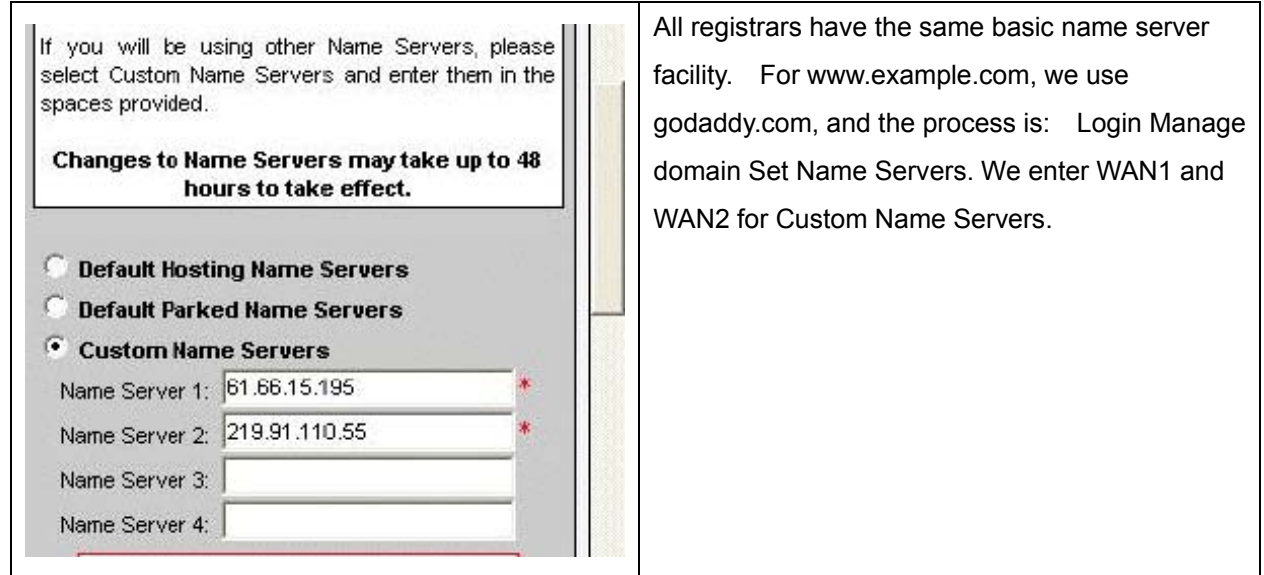

### **A.1 Simple Load Balance (2 WAN lines; Session 1:1)**

Let us assume that the upload speed of WAN1 and WAN2 are the same; so we will use inbound load-balancing setting: Session with a load-balancing ratio of 1:1.

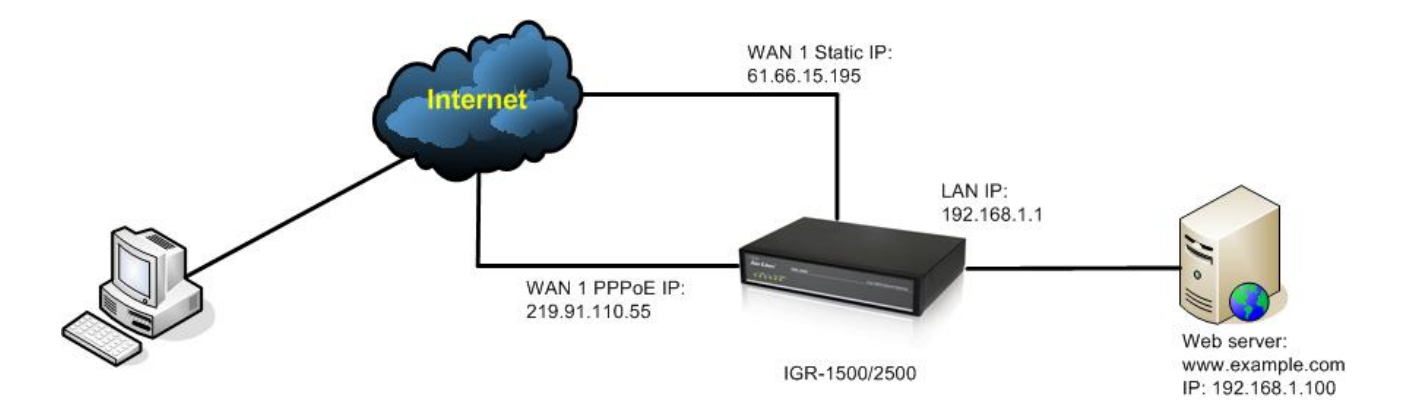

In the IN-BOUND ROUTER configuration **Load Balance → Inbound**:

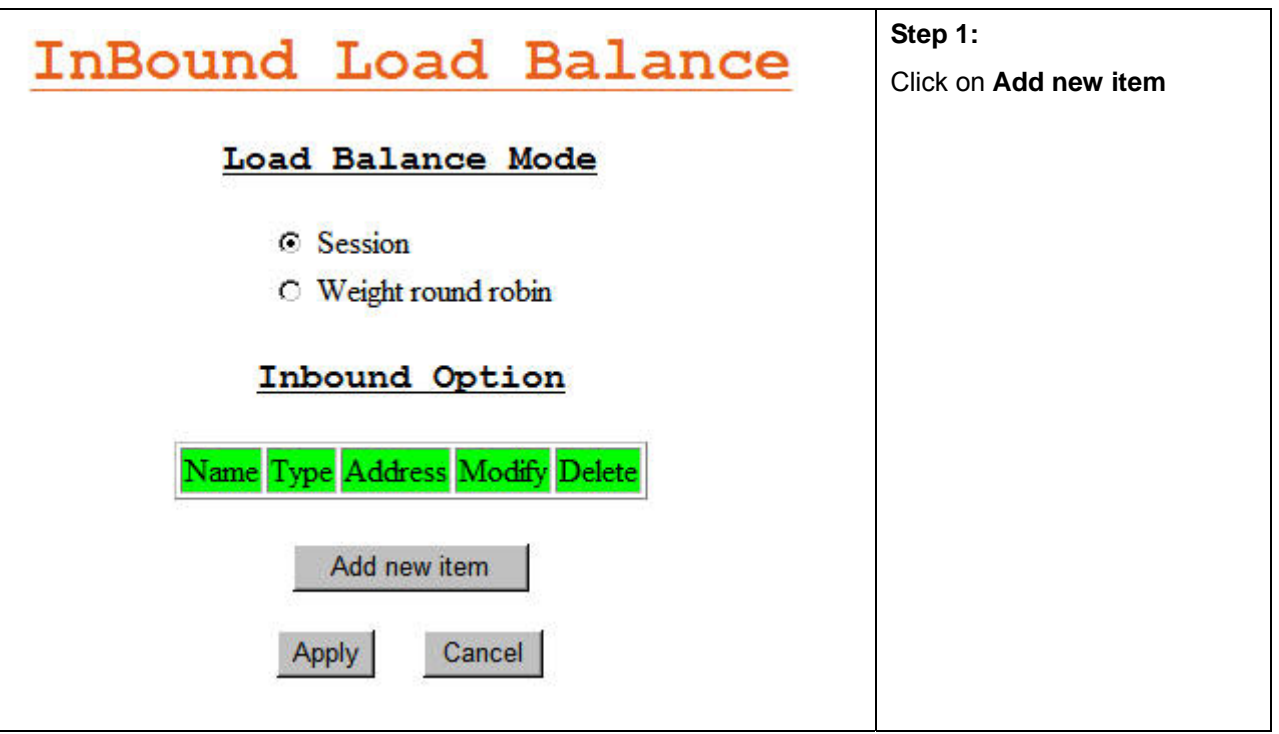

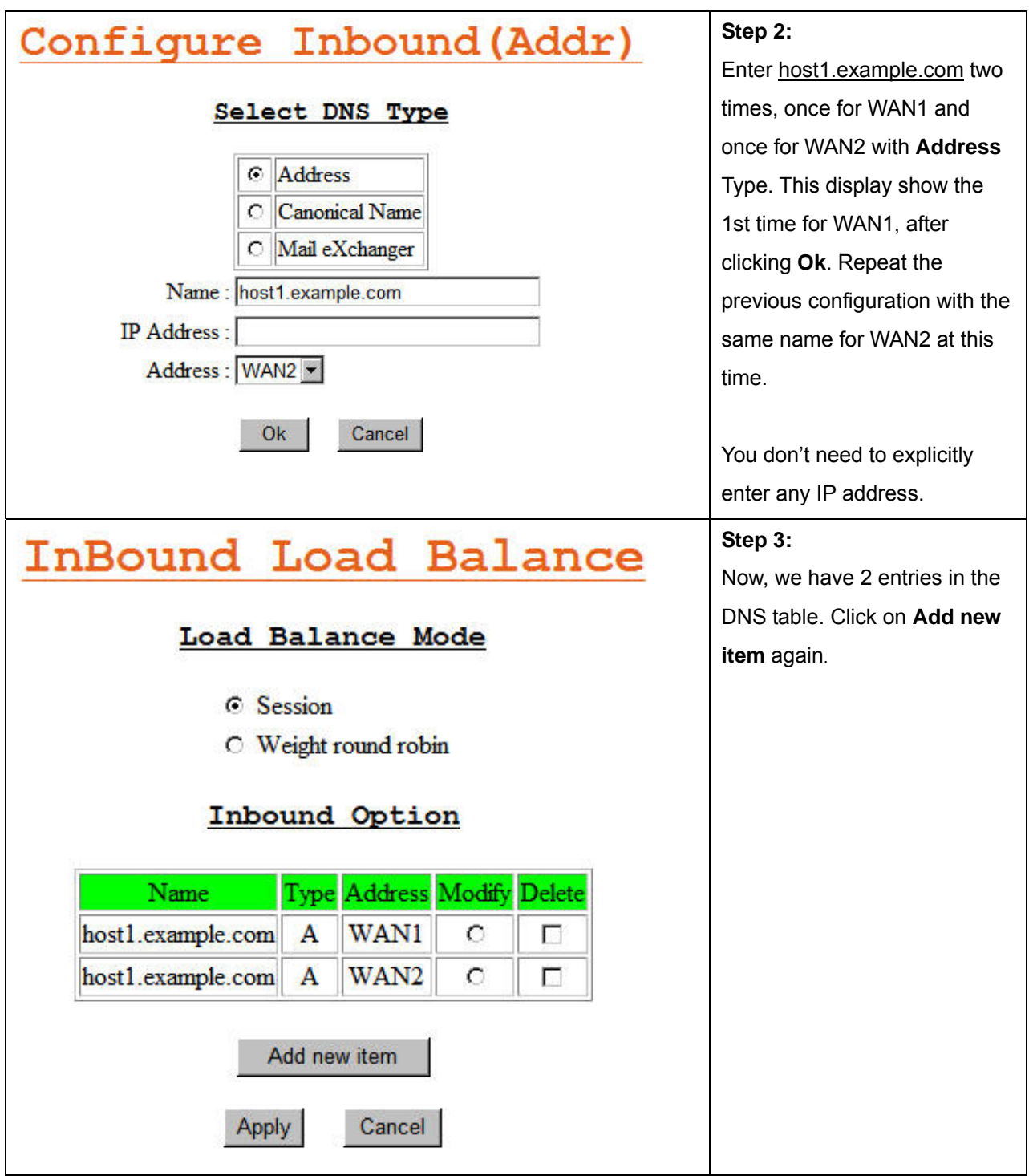

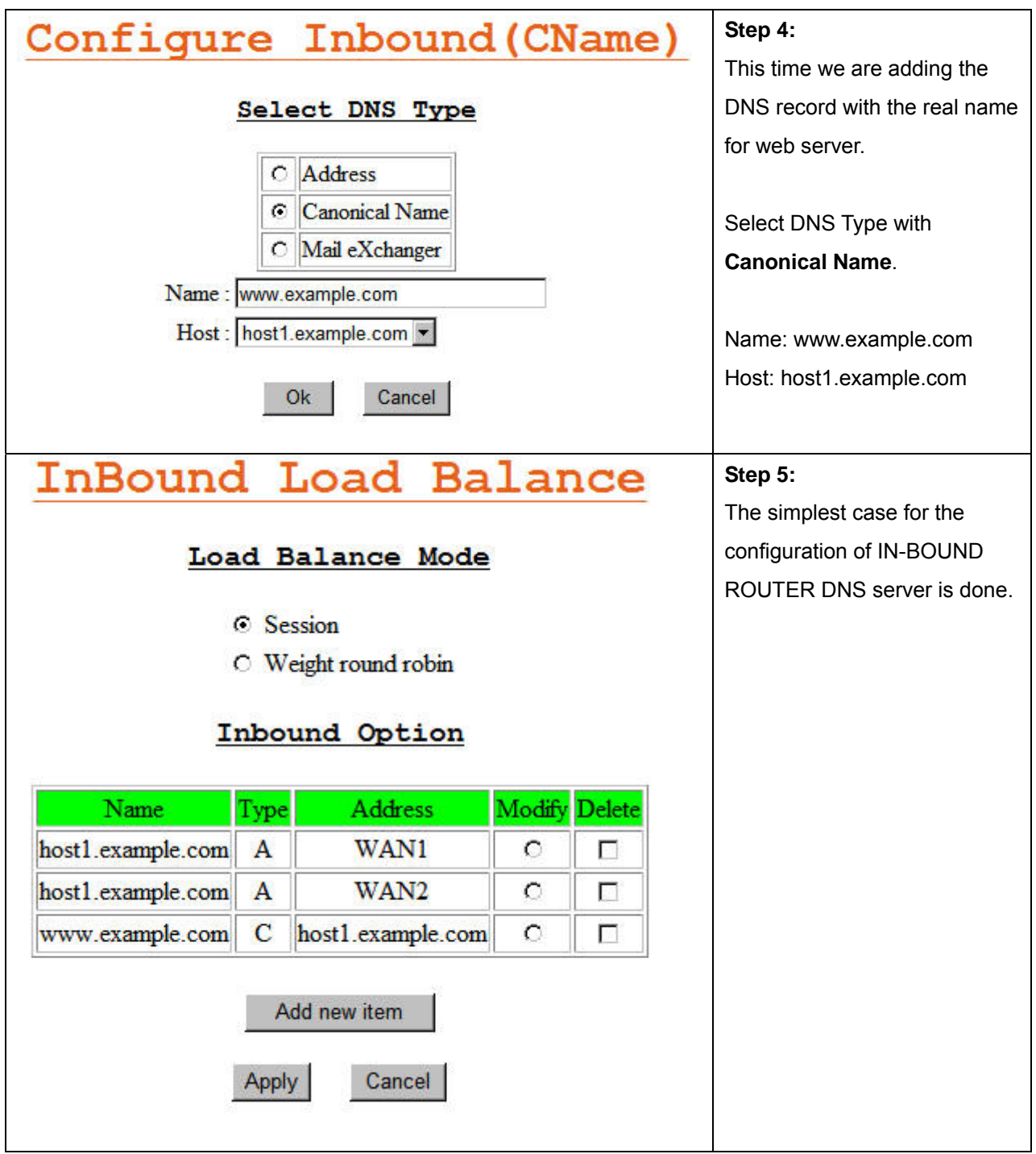

Now the Inbound Load-balancing DNS Server is configured to redirect the Internet requests of www.example.com to the IP address of either WAN1 or WAN2. But we'll still need to configure the virtual server.

In the IN-BOUND ROUTER configuration: **Advance → Virtual Server** 

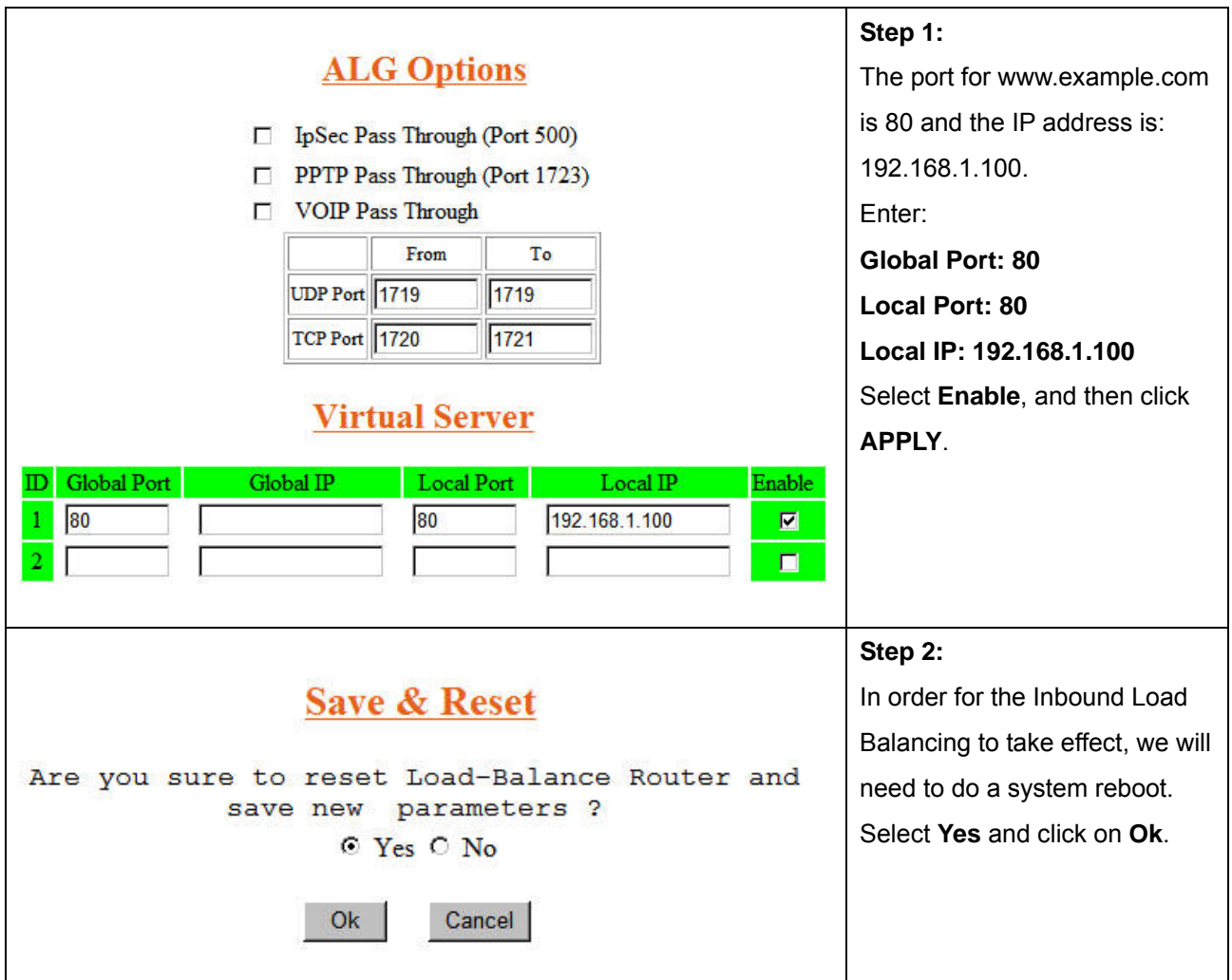

After the reset sequence is finished, the configured for Inbound Load Balancing is completed.
## **A.2 Advanced Load Balancing**

We will describe Inbound Load Balancing using "Weighted round robin" algorithm for three Internet servers:

- 1. Web server, www.example.com, using WAN1 WAN2, with ratio of 1:2
- 2. FTP server, *ftp.example.com*, using WAN1 -WAN4, with ration of 1:2:3:4
- 3. Mail server, mail.example.com, using WAN3 & WAN4, with ratio of 3:4

The ratio of 1:2 means that every return of IP address from WAN1, there will be two returned IP addresses from WAN2 for the DNS request.

For the Load Balancing "Weighted round robin" algorithm, you should specify the data rate of each individual WAN ports.

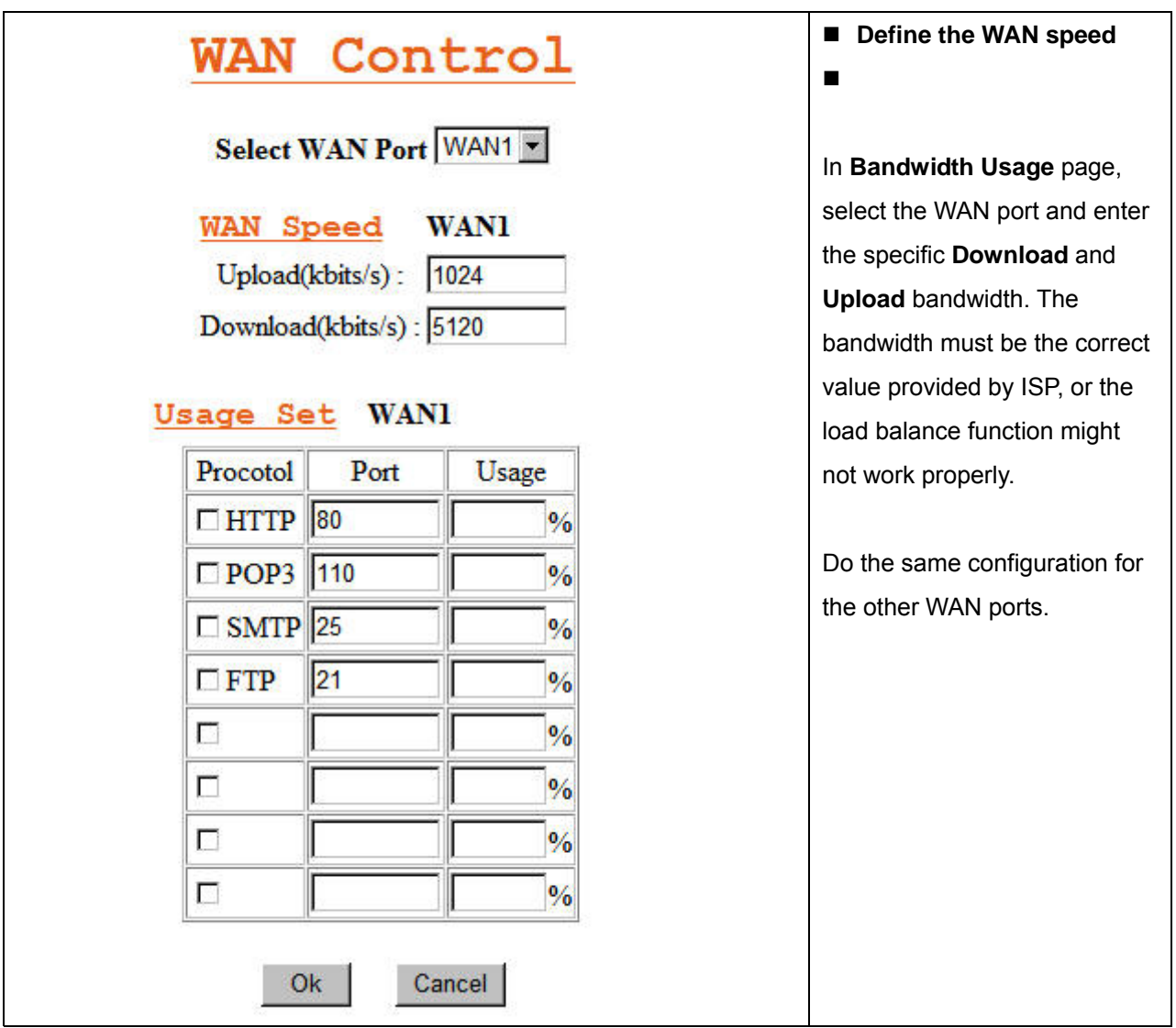

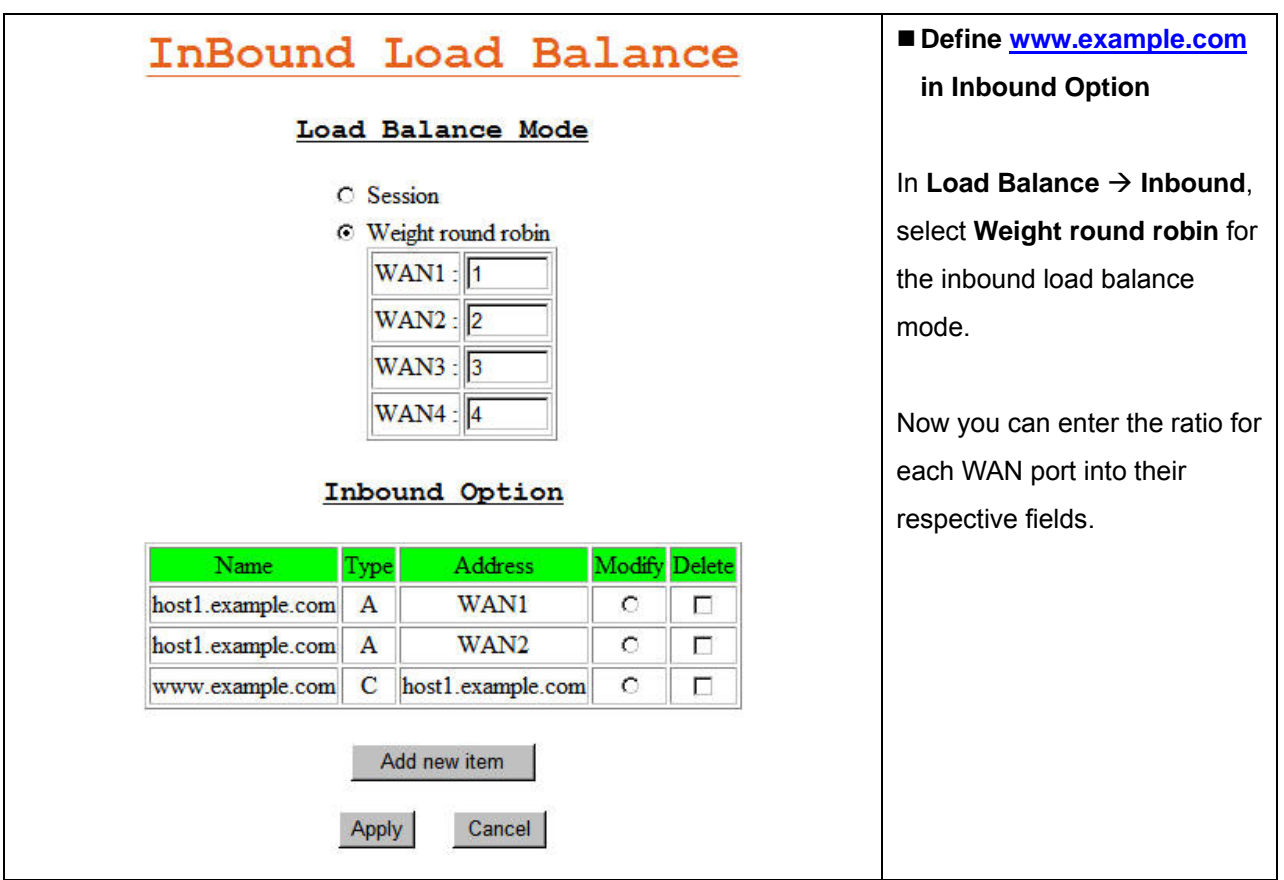

Add the appropriate entries into the Inbound Option table. The entries are similar to the entries for www.example.com in previous section A.1. We will use host2 for [ftp.example.com,](ftp://ftp.example.com/) and here are the results so far.

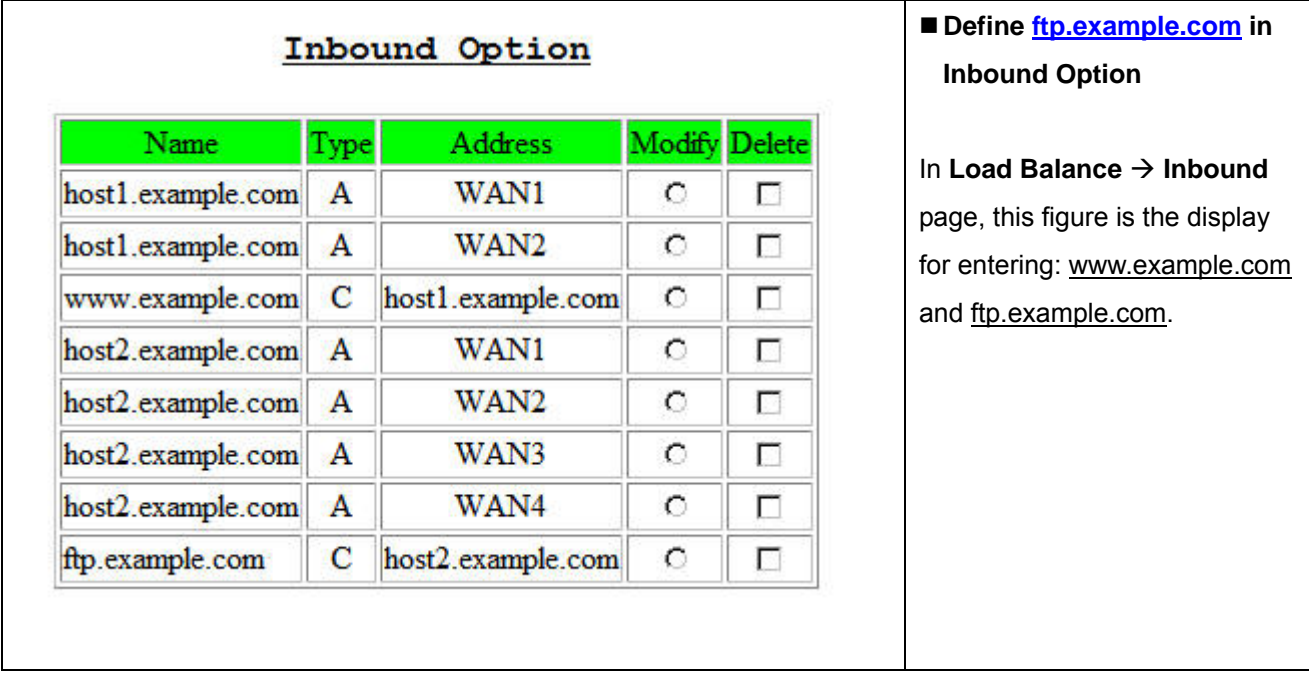

The mail server requires some additional steps.

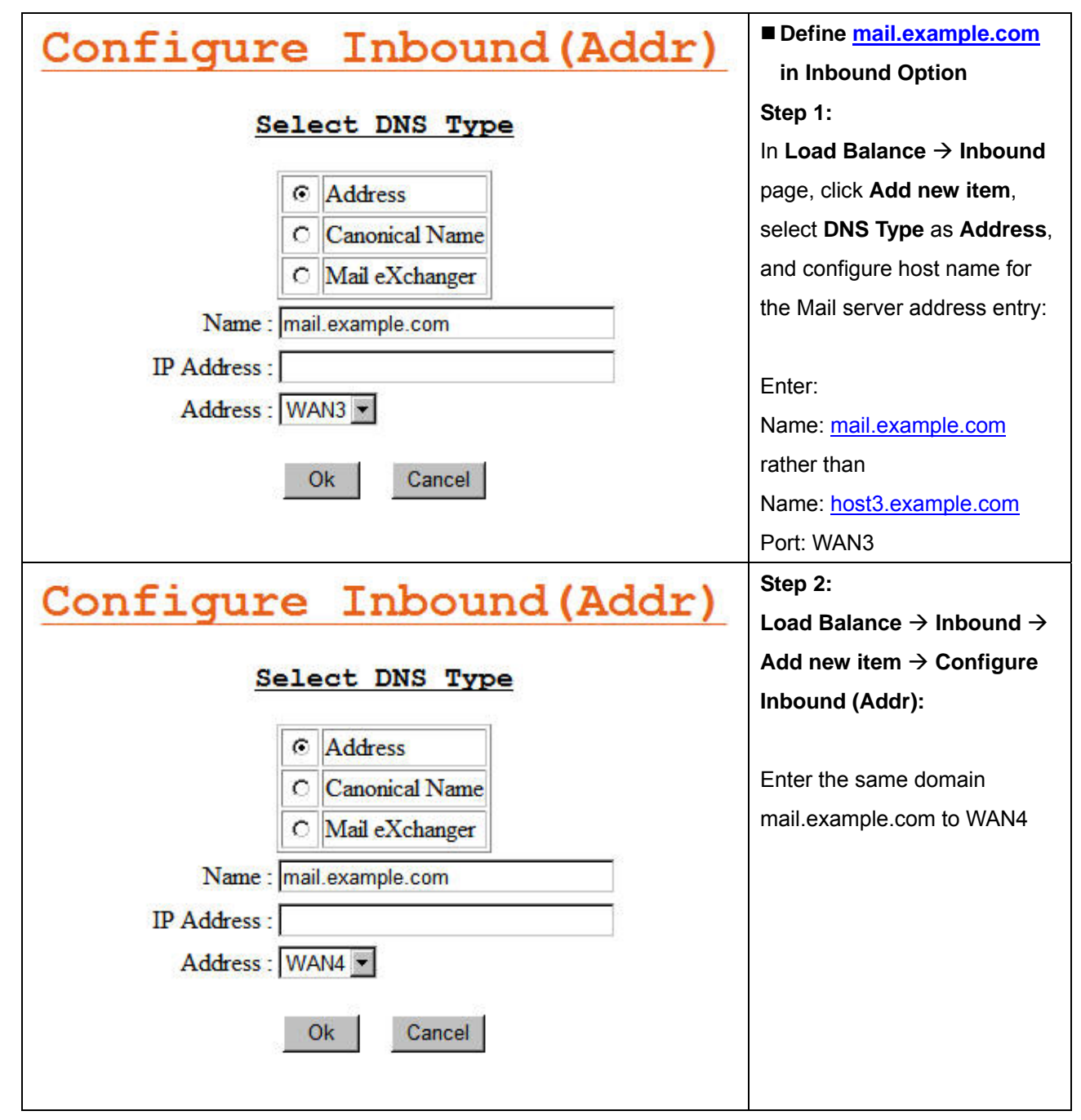

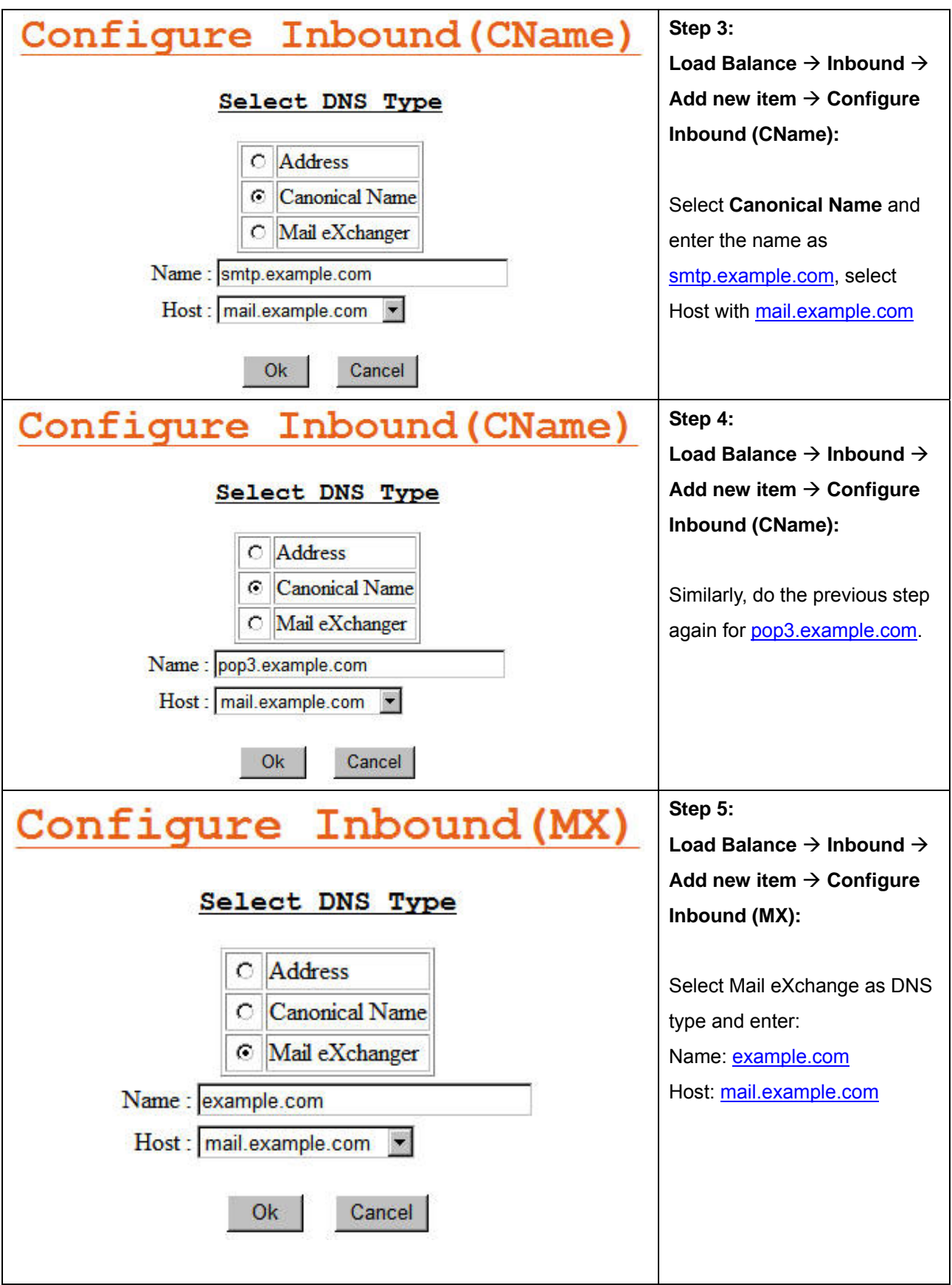

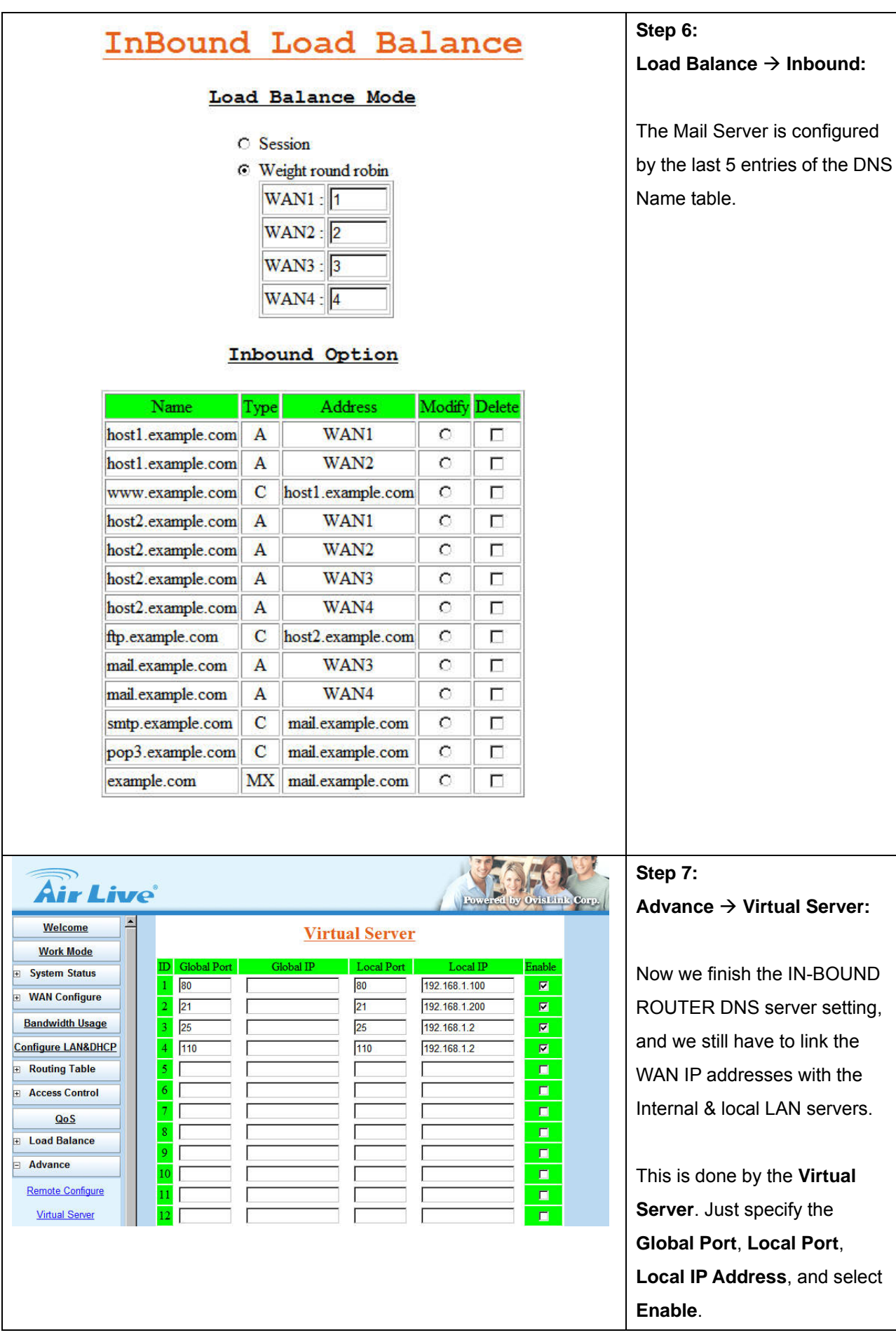

The ratio was specified: WAN1, WAN2, WAN3, WAN4 = 1:2:3:4

- www.example.com uses WAN1 and WAN2 with a ratio of 1:2. The IP addresses return to the queries for the Web Server accesses are: WAN1, WAN2, WAN2, WAN1, WAN2, WAN2..., etc.
- ftp.example.com uses WAN1 WAN4 with a ratio of 1:2:3:4. The IP addresses return to the queries for the Web Server accesses are: WAN1, WAN2, WAN2, WAN3, WAN3, WAN3, WAN4, WAN4, WAN4, WAN4, and the sequence will repeat.
- Mail.example.com uses WAN3 and WAN4 with a ratio of 3:4. The IP addresses return to the queries for the Web Server accesses are: WAN3, WAN3, WAN3, WAN4, WAN4, WAN4, WAN4, and the sequence will repeat.

 For multiple Internet servers, if you have Multiple Public Static IPs, you may use the Multiple DMZ to map public static IP address to each server. Or, if you are using Apache or Microsoft Windows Server, then you can use the Virtual Hosting and Virtual Servers function respectively.